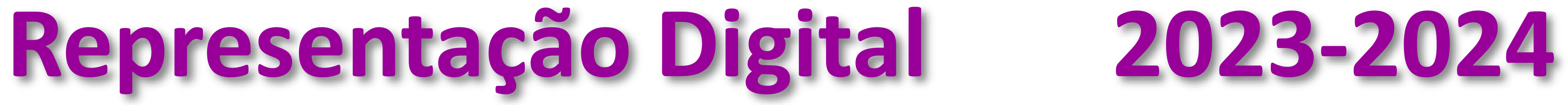

Mestrado Integrado em Arquitectura Ano Lectivo 2023-2024 1º Semestre Docente - Nuno Alão 2º Ano

LISBO/ UNIVERSIDADE<br>DE LISBOA

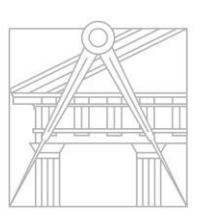

**FACULDADE DE ARQUITETURA** UNIVERSIDADE DE LISBOA

### MARIA FERNANDA GÓMEZ

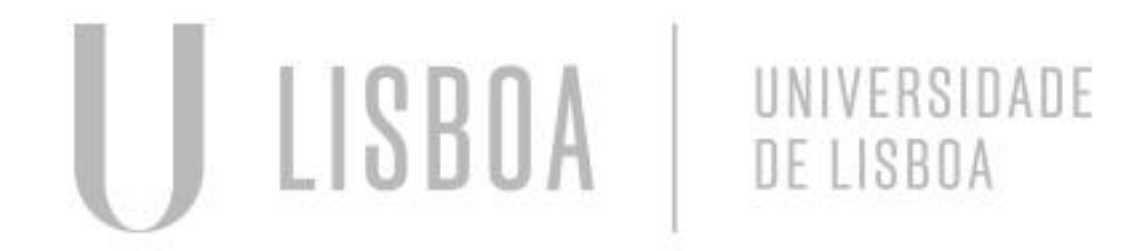

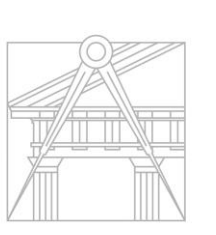

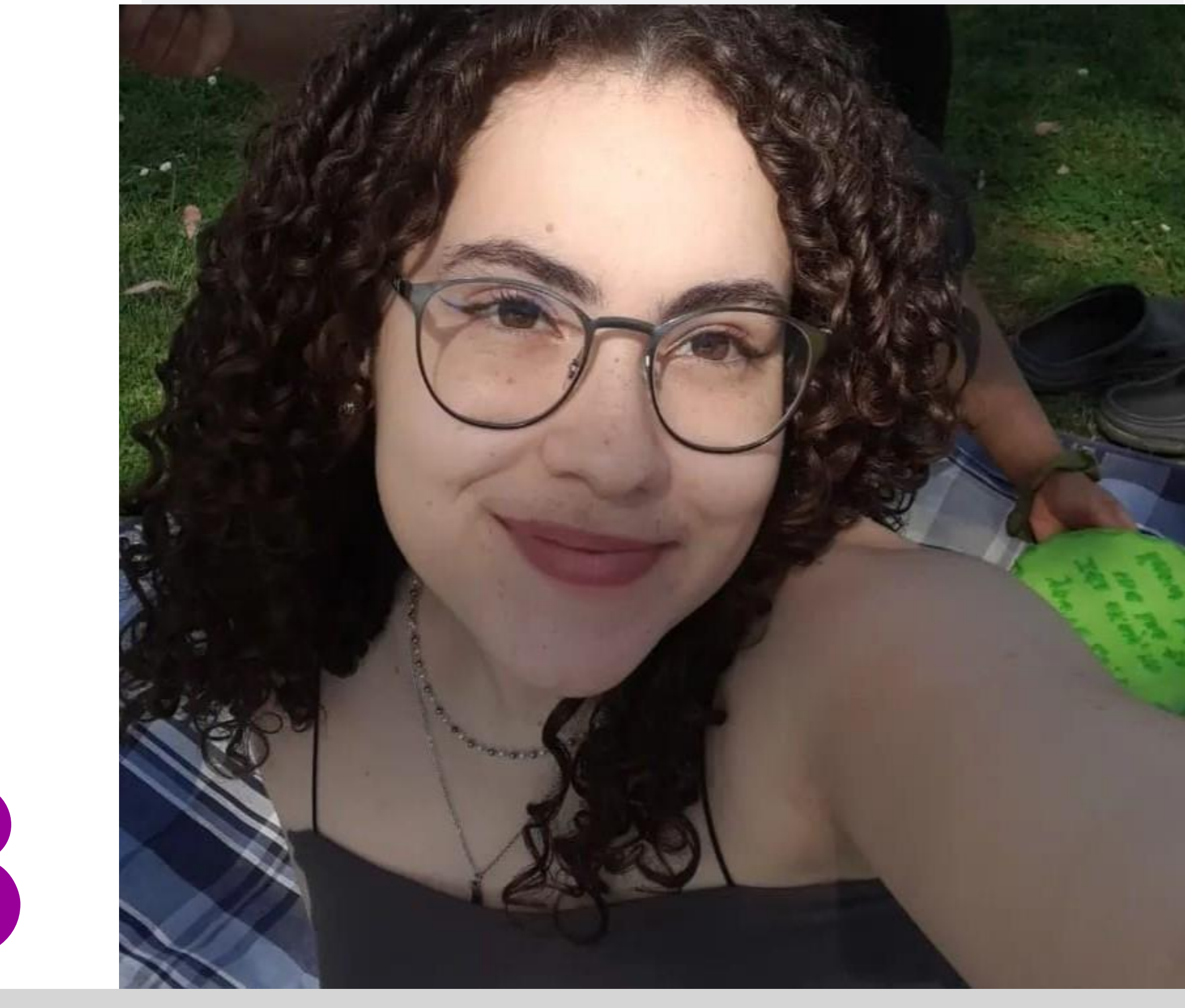

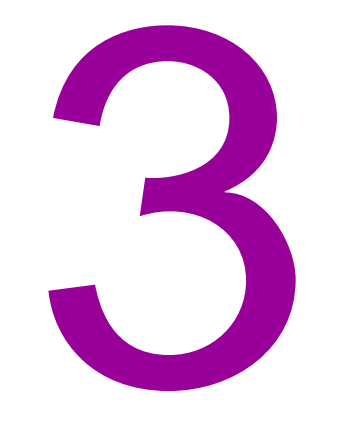

# 20221413

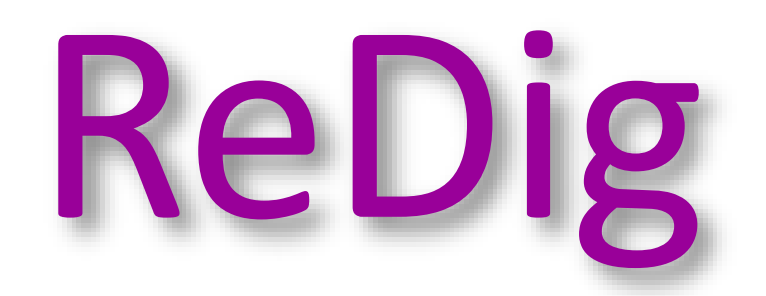

**FACULDADE DE ARQUITETURA** UNIVERSIDADE DE LISBOA

Mestrado Integrado em Arquitectura Ano Lectivo 2023-2024 1º Semestre Docente - Nuno Alão 2º Ano

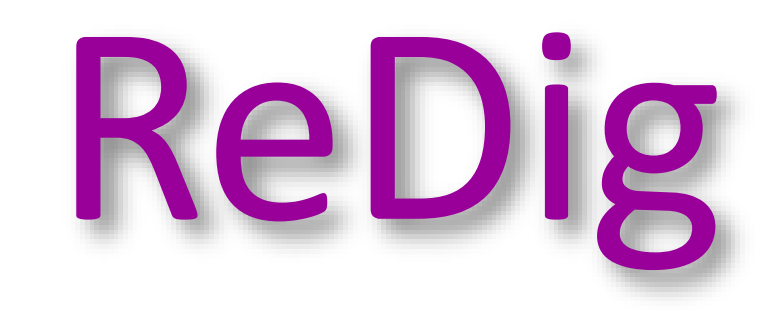

Mestrado Integrado em Arquitectura Ano Lectivo 2023-2024 1º Semestre Docente - Nuno Alão 2º Ano

**FACULDADE DE ARQUITETURA** UNIVERSIDADE DE LISBOA

ÍNDICE

Semana 1 Semana 2 Semana 3 Semana 3 Semana 4 Semana 5 Semana 6 Semana 7 Semana 8

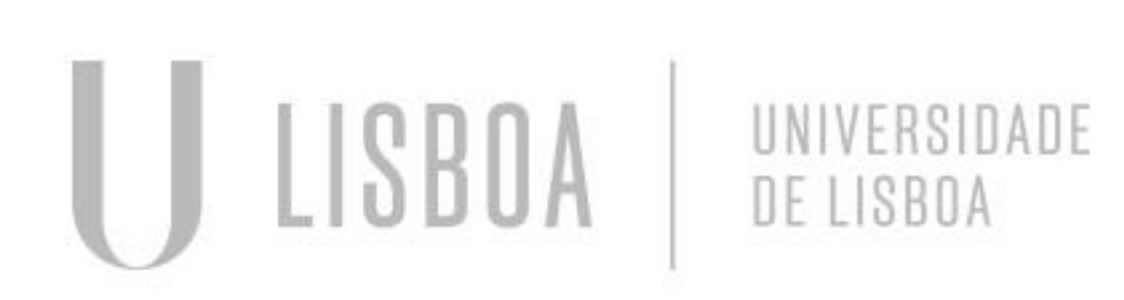

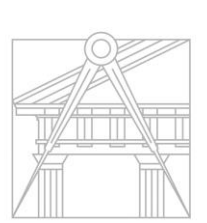

### **18 e 19 de Setembro de 2023**

### **1. Criação das nossas fichas de aluno em ficheiro html**  Blog e uso dos programas Notepad++ e Filezilla 2. Introdução no programa de estudo do semestre

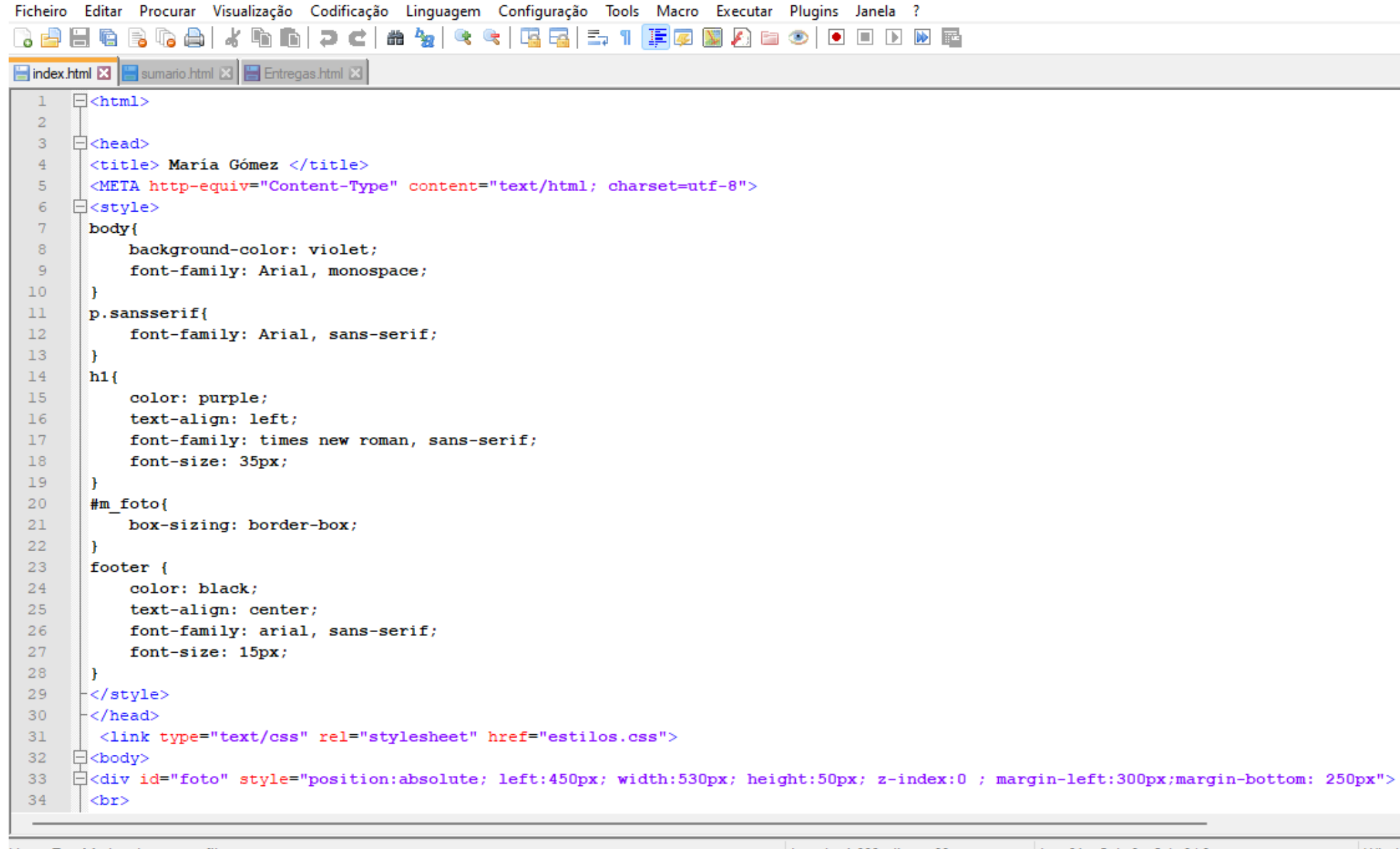

Hyper Text Markup Language file

length:1666 lines:90 Ln:64 Col:9 Sel:0|0

### C A Not secure home.fa.ulisboa.pt/~20221413/

Faculdade de Arquitetura - ULisboa

2023/2024 Nuno Alão

### **Maria Fernanda Gómez**

20221413 ARQ 2ºAno Turma I

<u> Imários</u> <u>:ntregas</u>

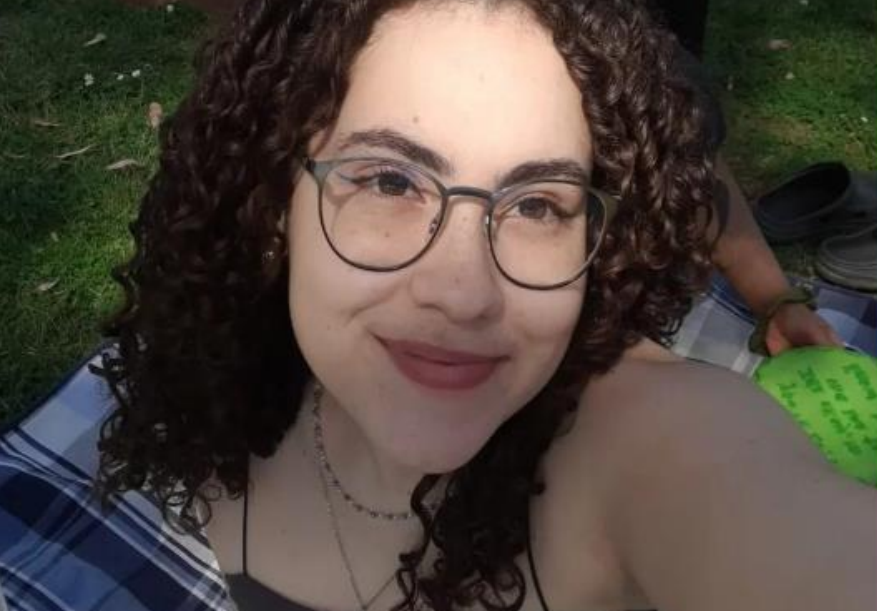

Windov

## ReDig Semana 1

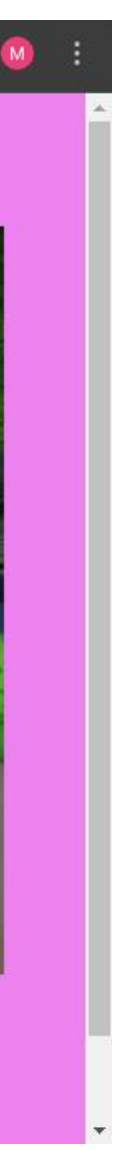

陶 ☆ 】 ☆ 】 ☆ ■

**25 e 26 de Setembro de 2023**

- **Autocad: eixos x e y**
- **Unidades de medida**
- **Como criar layers e comandos para trabalhar**
- **Coordenadas absolutas**
- **Comandos L- para criação de linhas**
- **LA- para defirnir e editar camadas**
- **HATCH- para criar e definir hatch**
- **MIRROR- para espelhar linhas e figuras**
- **EXTEND**
- **FILLET**
- **OSNAP**
- **DRAWORDER**

 **Começamos por construir um pentagono** 

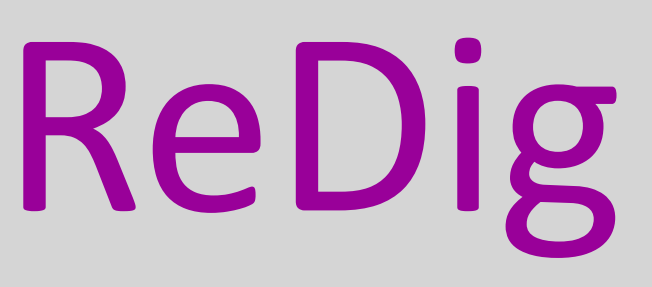

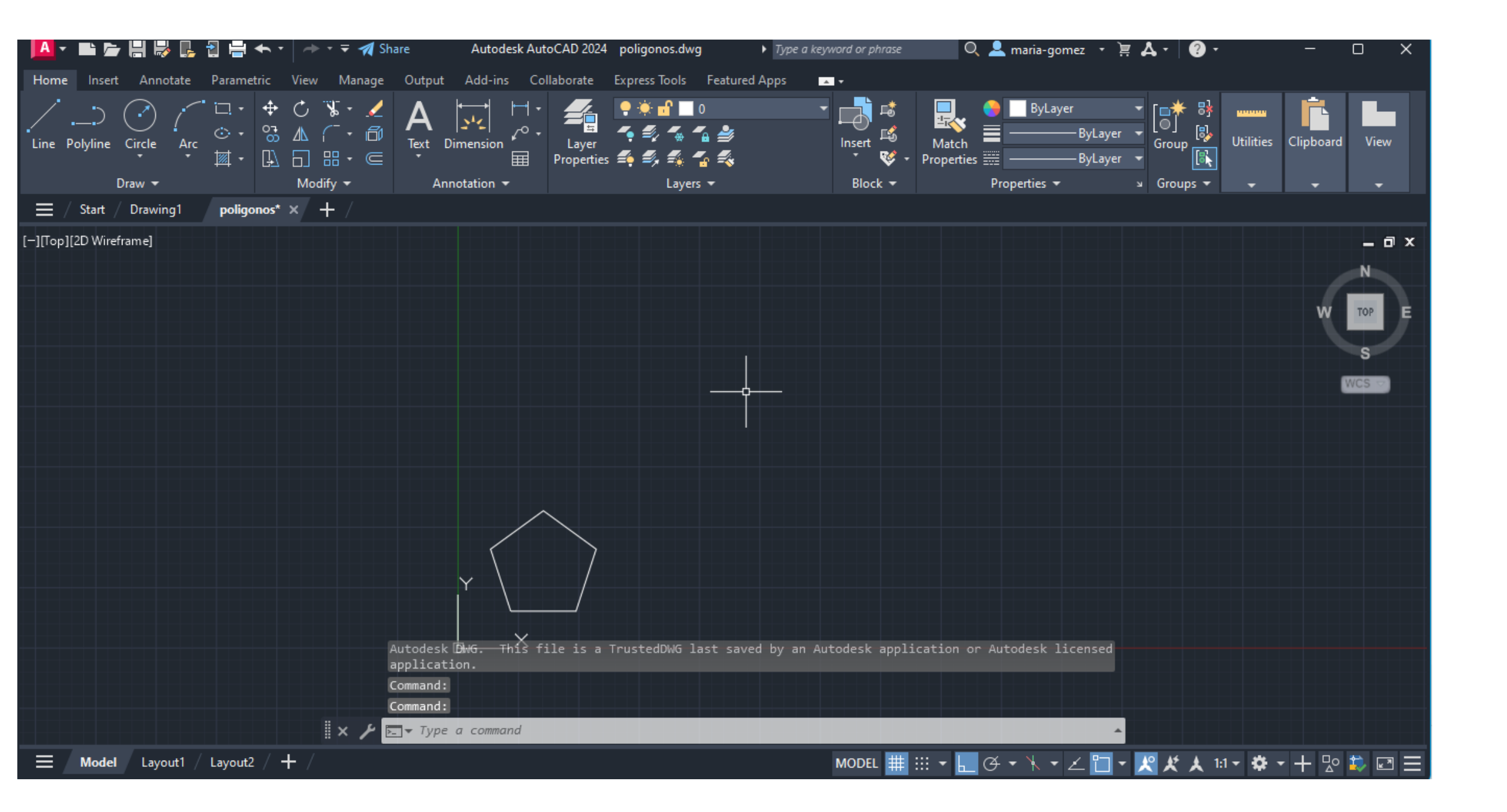

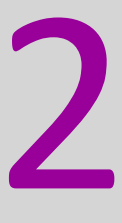

**2 e 3 de Outubro de 2023**

- **Introdução para um novo trabalho: Decalcar a planta do siza**
- **Comandos ZOOM**
- **SCALE- para escalar objetos**
- **ALIGN- para alinhar**

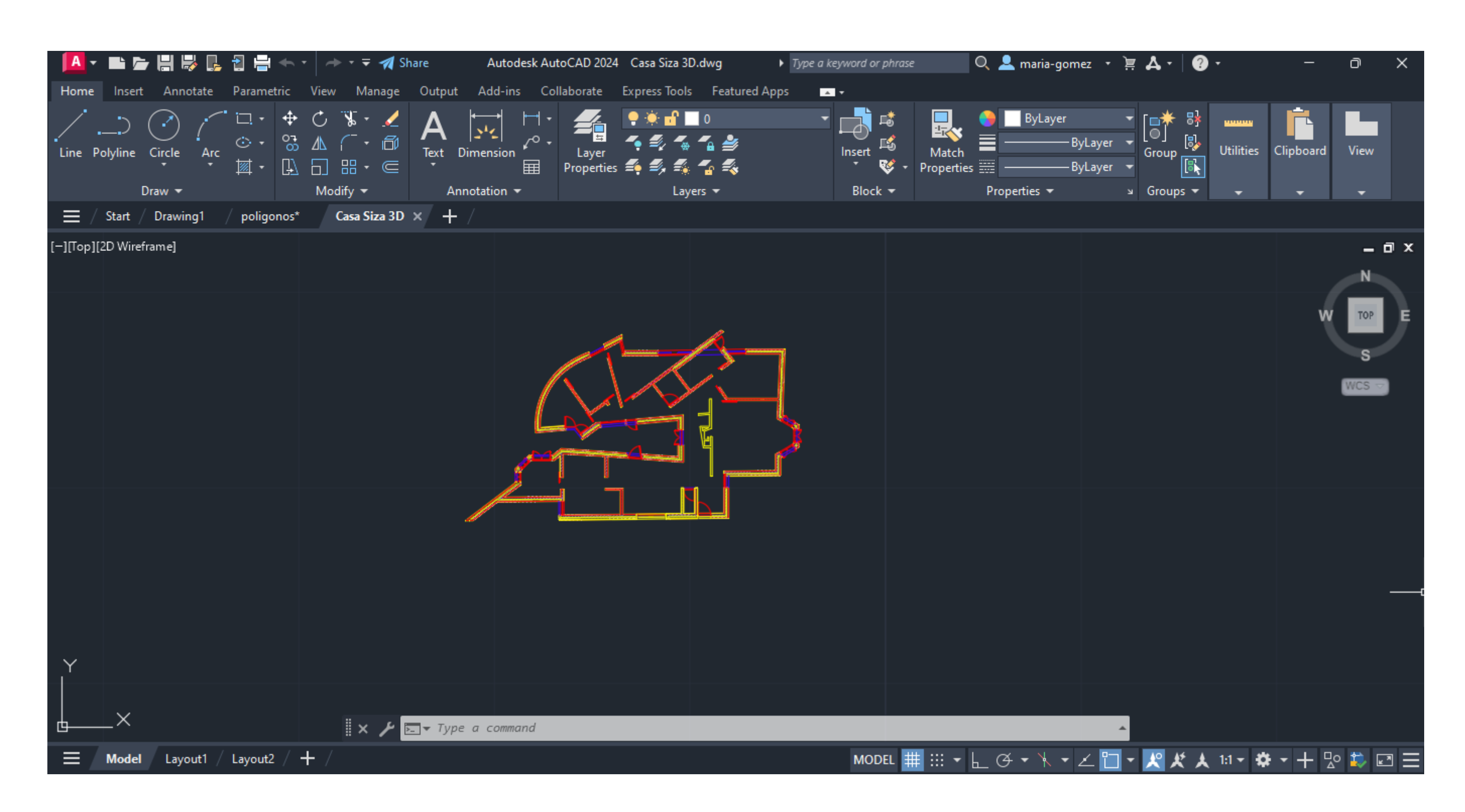

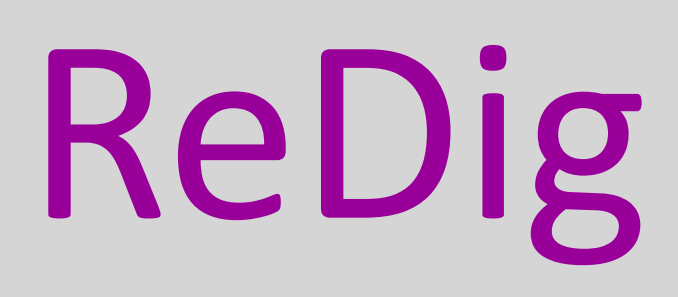

### **9 e 10 de Outubro de 2023**

- **Continuação do decalque da casa do Siza**
- **Explicação sobre entrega, data, e metodos**
- **Começar a sar hatchs para reboco**
- **Fazer janelas**

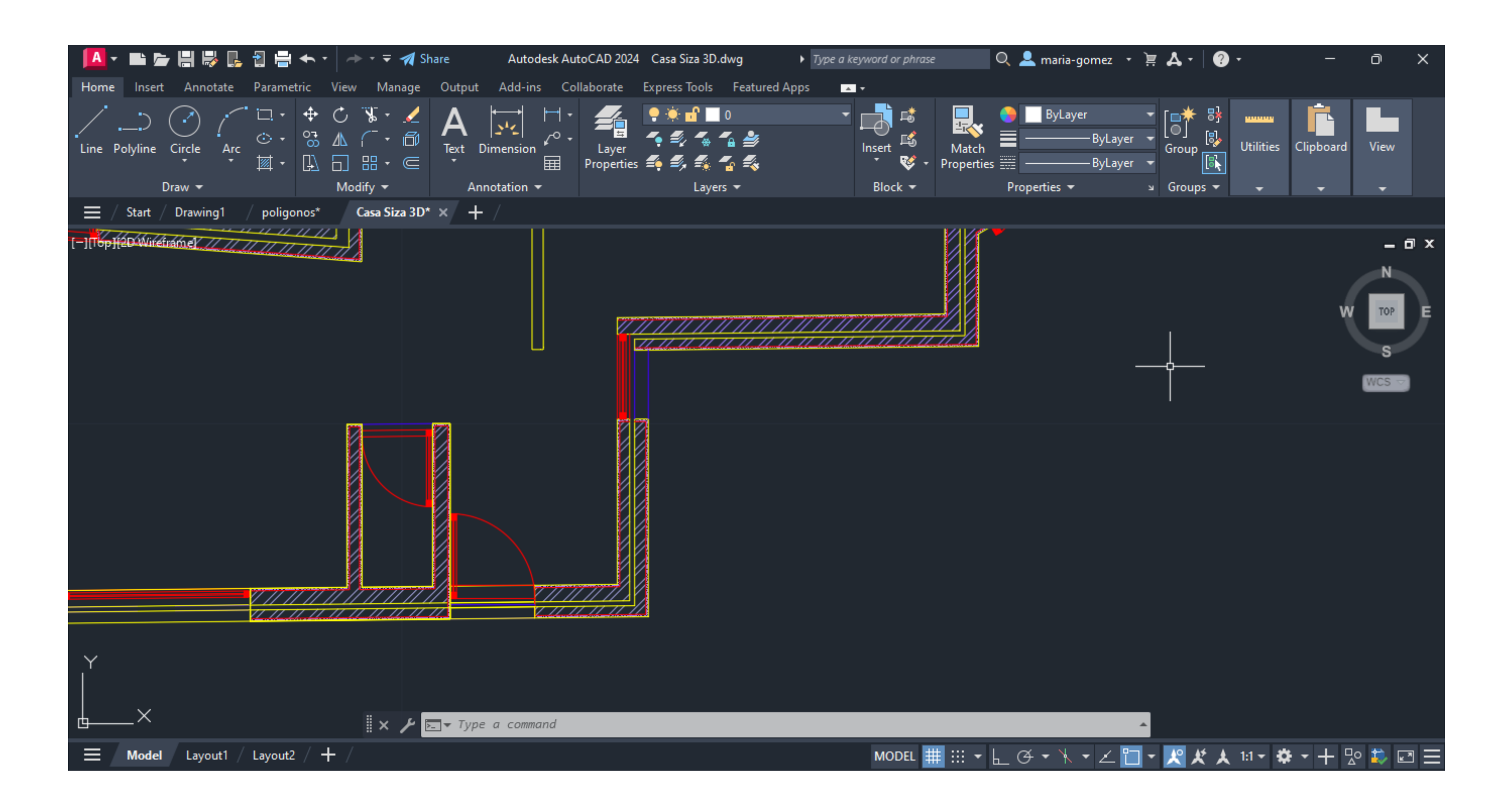

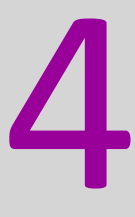

**16 e 17 de Outubro de 2023**

- **Criamos o painel para trabalho em A2**
- **PLOT**
- **MVIEW- para criar janelas**
- **DTEXT- para criar textos**

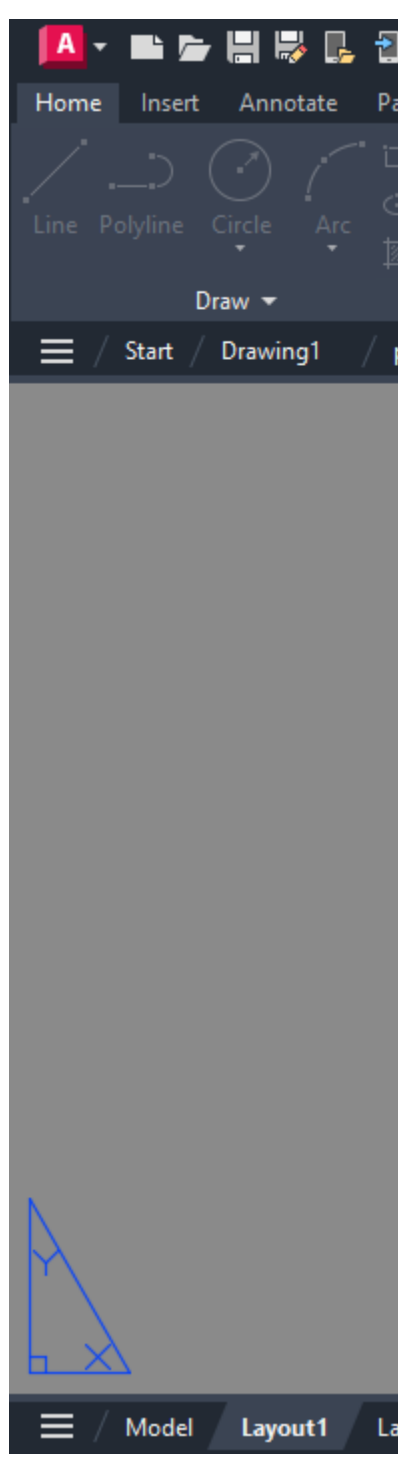

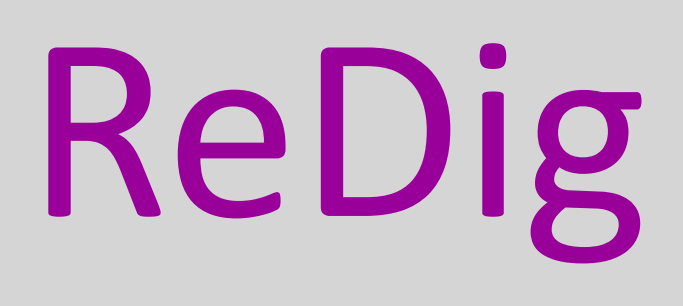

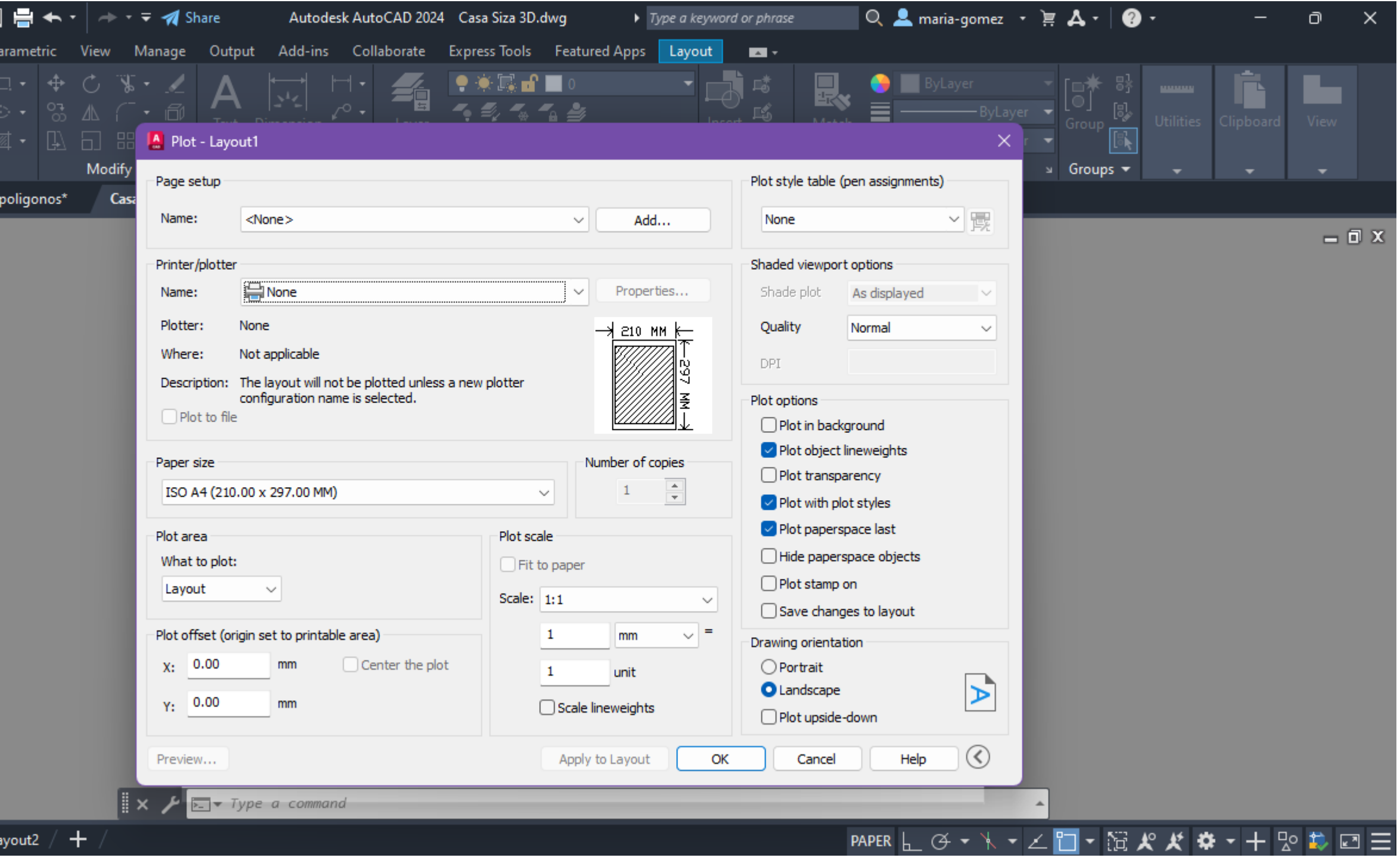

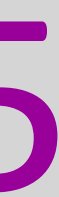

### **Semana 6: 23 e 24 de Outubro de 2023**

- **Corte de fachada em escala**
- **Alçado da fachada 1/100**

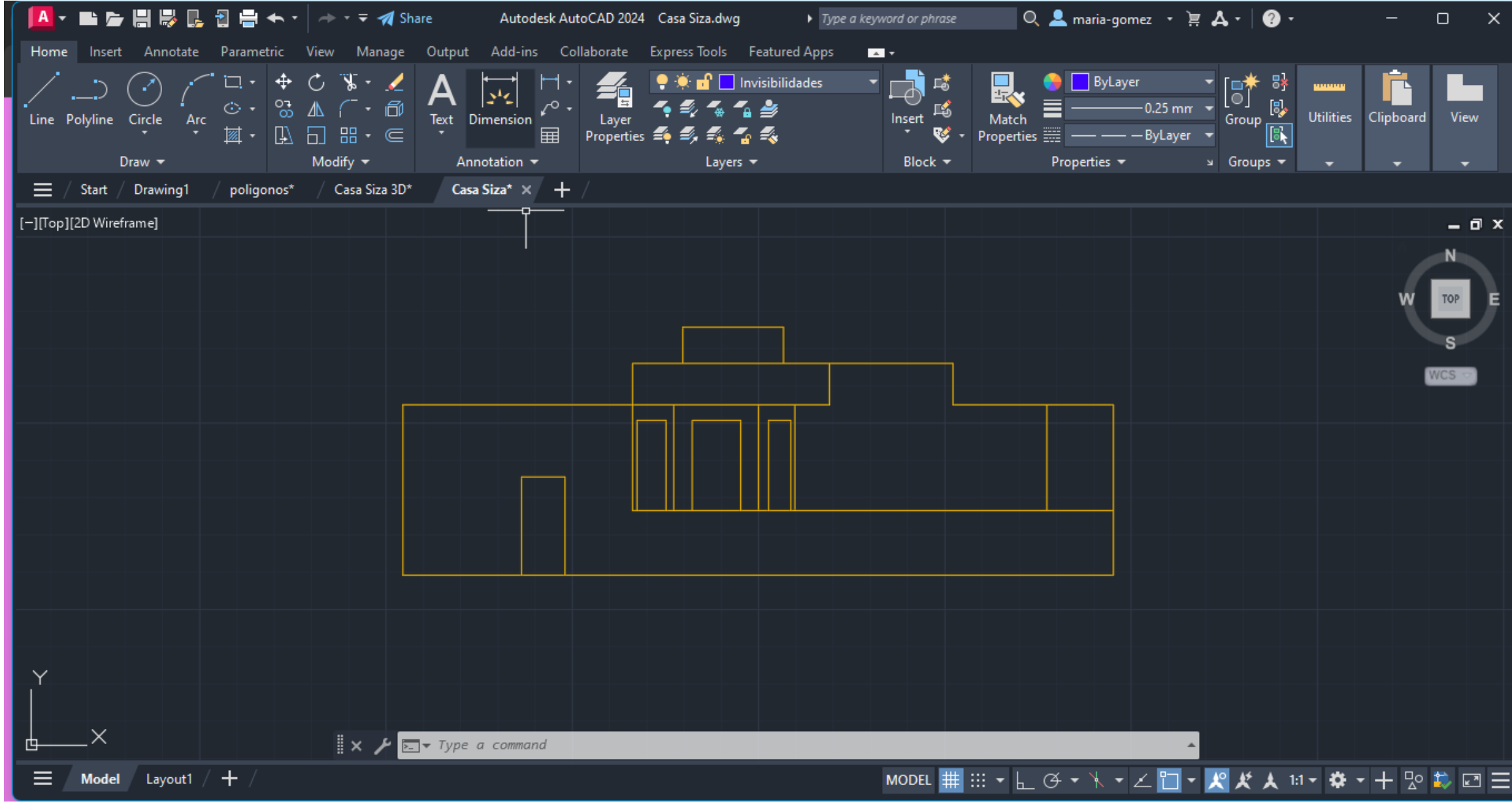

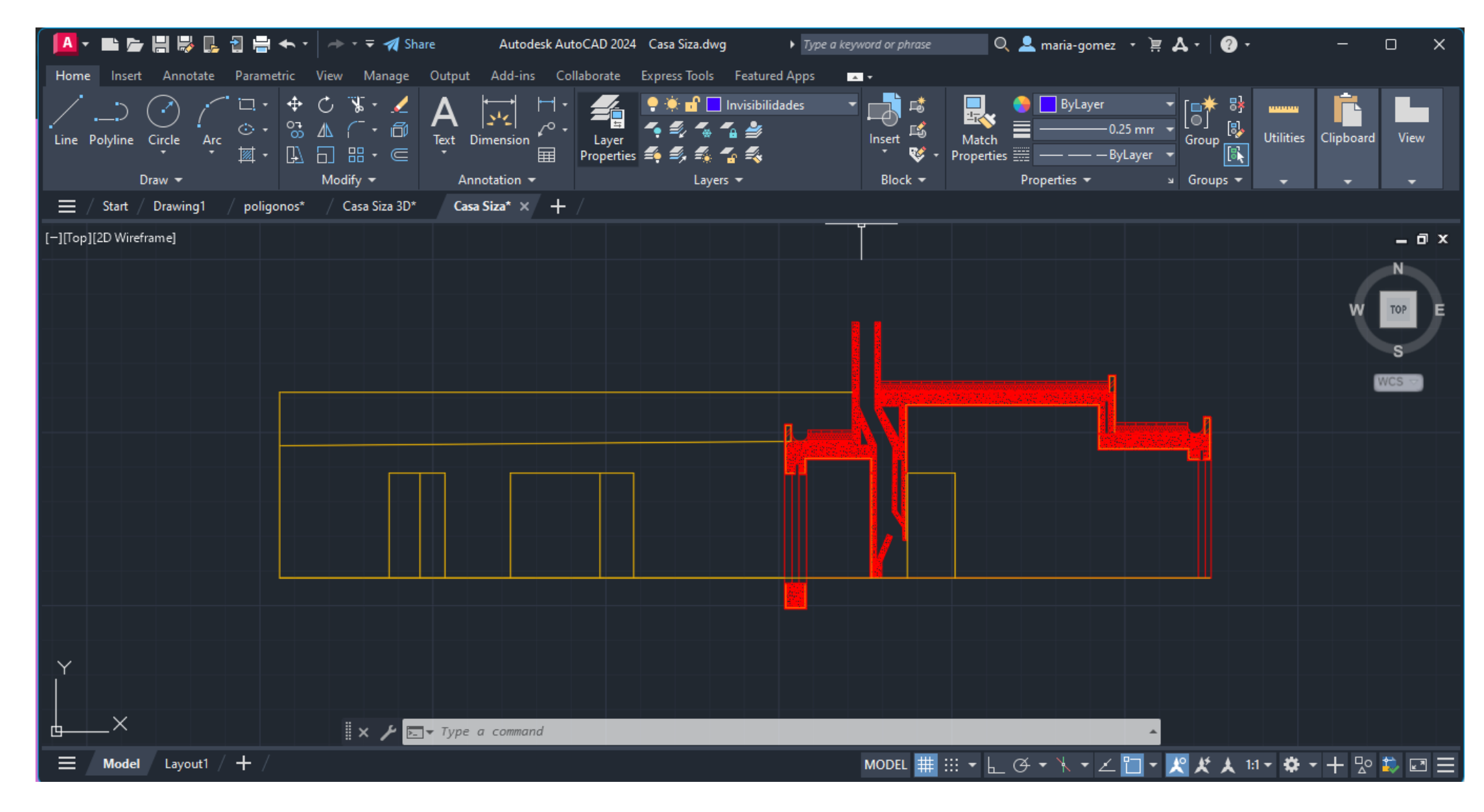

### **30 e 31 de Outubro de 2023**

- **Pormenores do corte e da planta em escalas diferentes**
- **Colocação do mobiliario na planta 1/100**

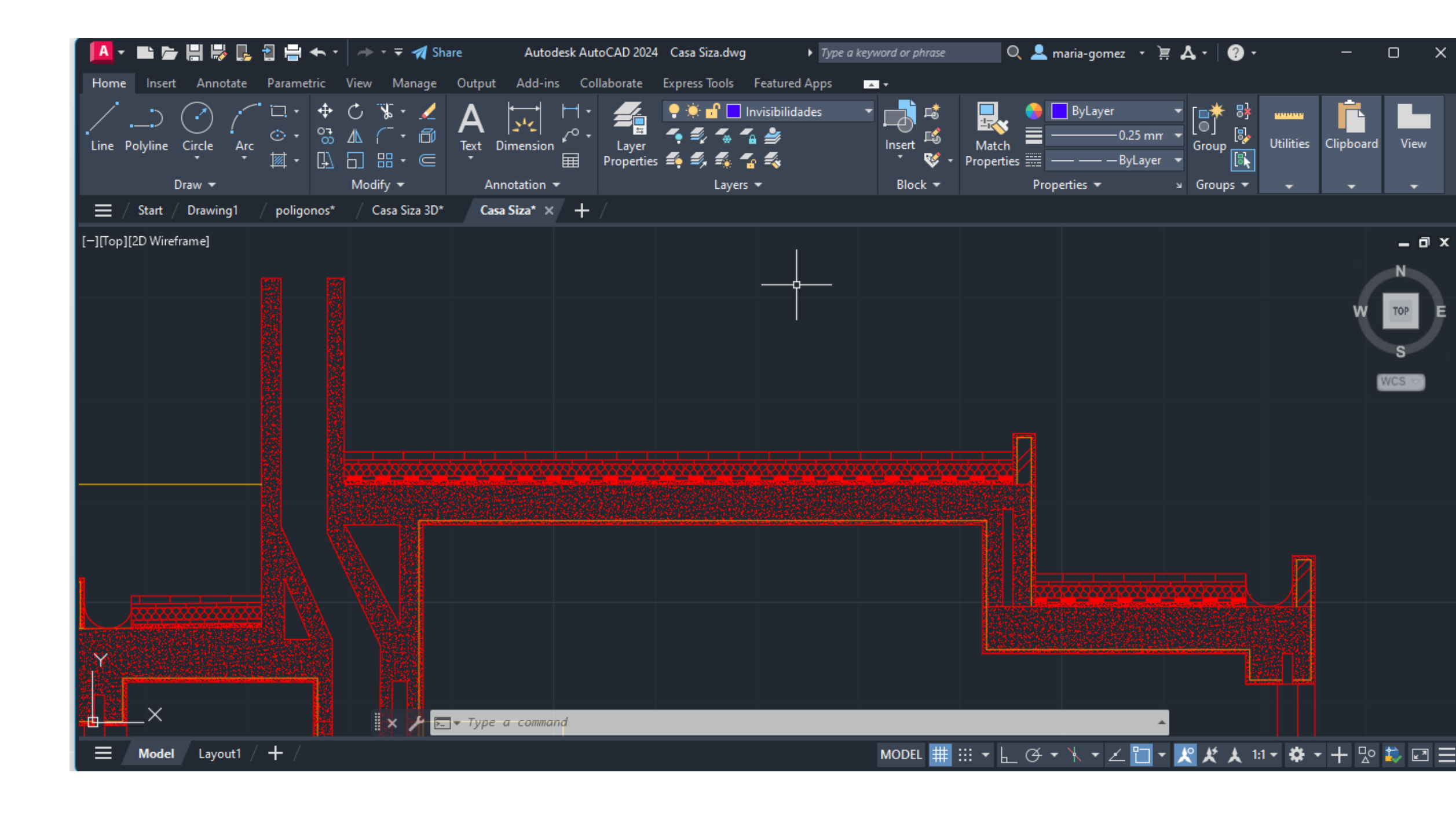

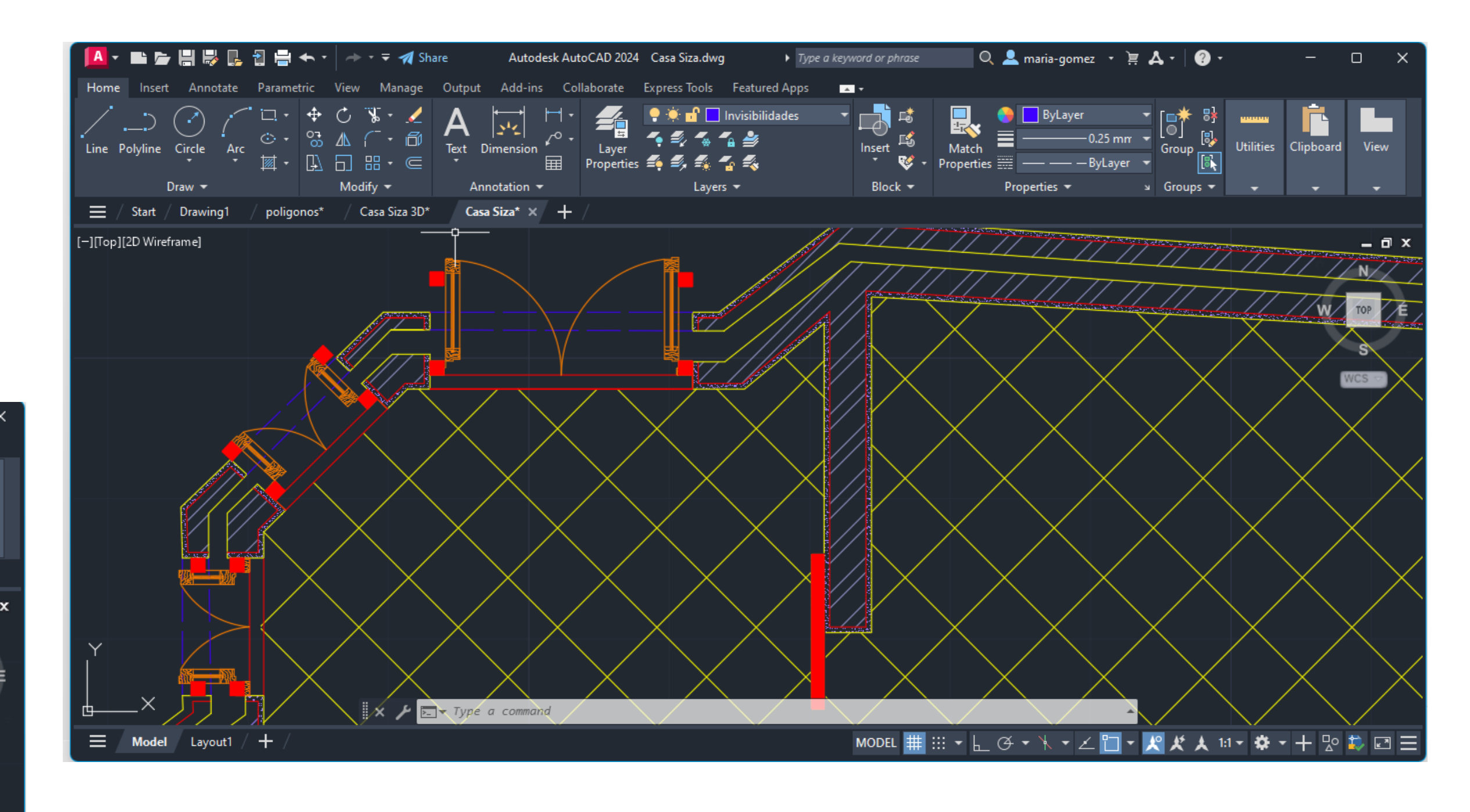

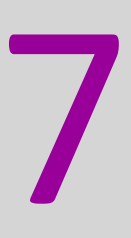

### **6 e 7 de Novembro de 2023**

- **ORBIT**
- **3D ORBIT**
- **MIRROR**
- **3D MIRRROR**
- **ARRAY- para sequuenciar elementos**
- **SUBTRACT**
- **UNION**
- **INTERSECTION**
- **EXTRUDE**

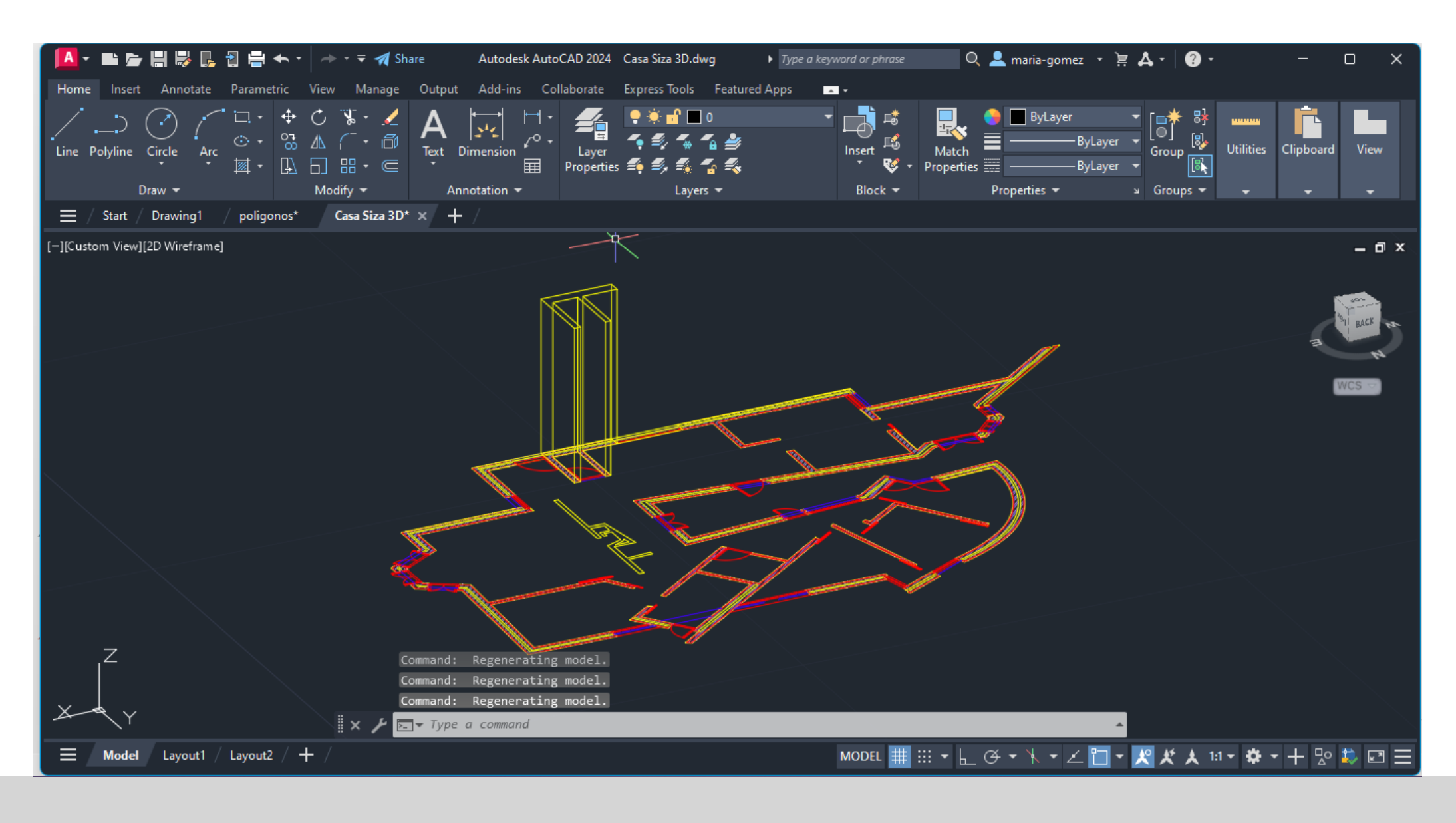

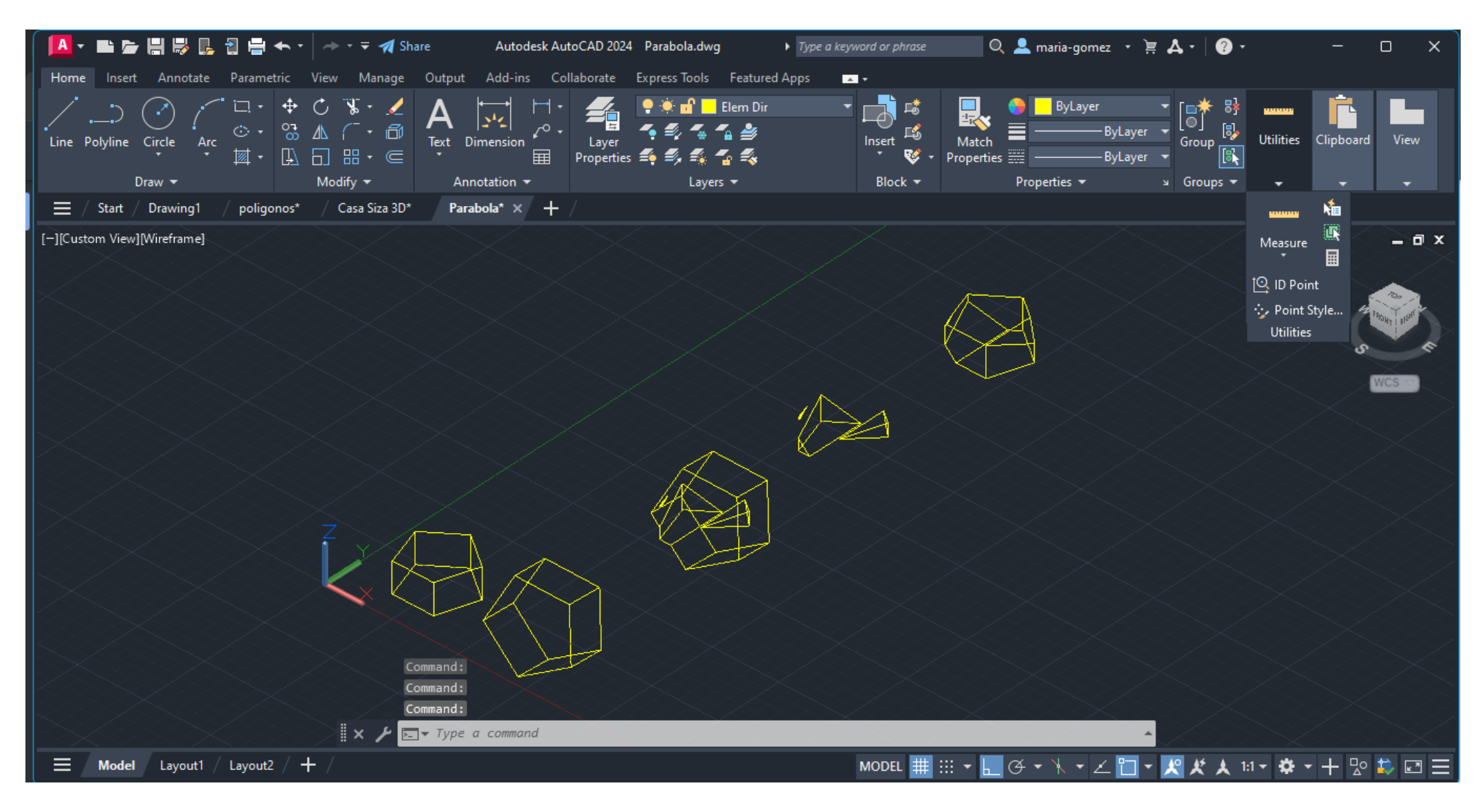

### **13 e 14 de Novembro de 2023**

- **Construção de poliedros em 3d**
- **Tetraedro, Hexaedro, Octaedro, Dodocaedro, Icosaedro**
- **Anrti-prisma**
- **Dualidade de Poliedros**

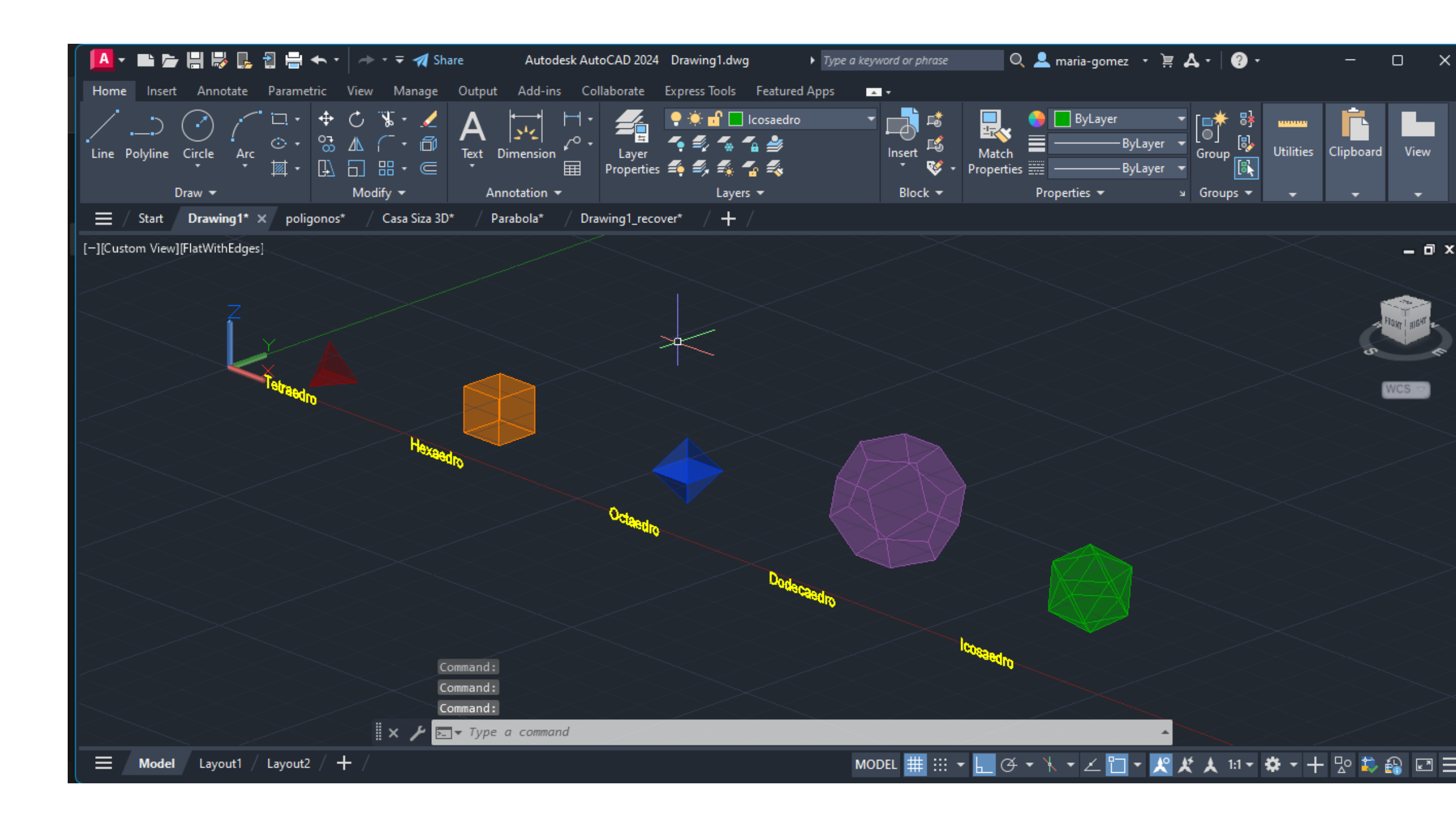

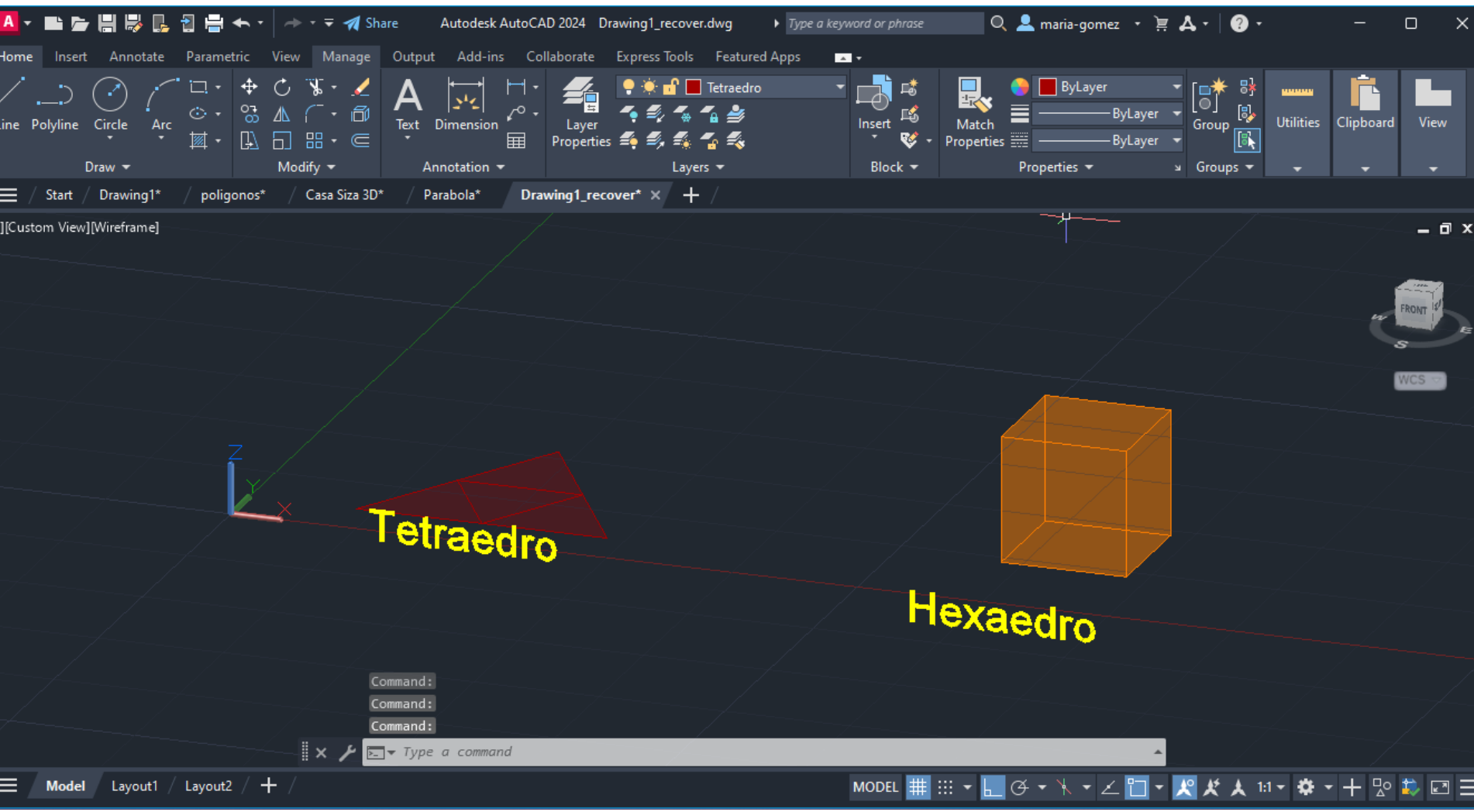

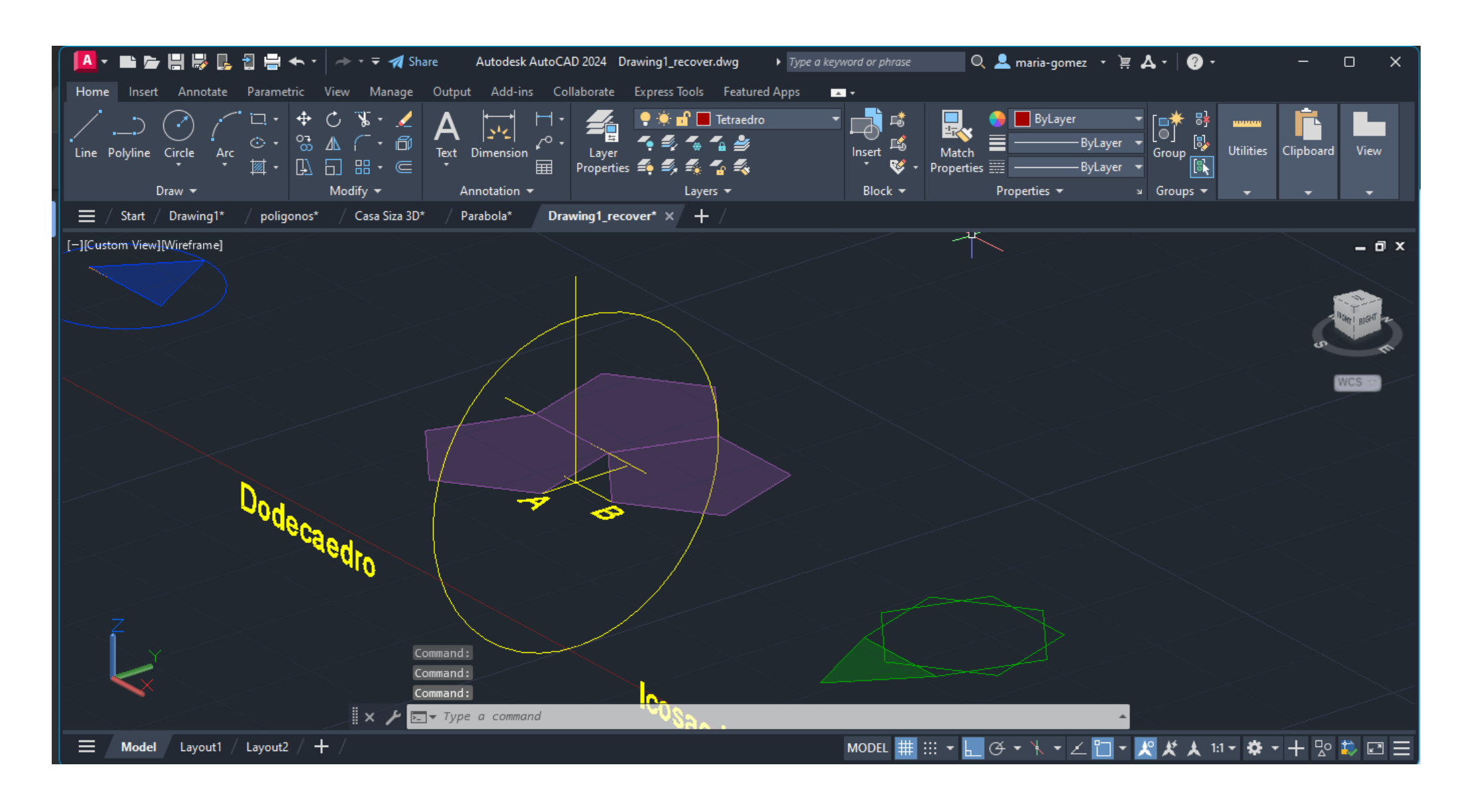

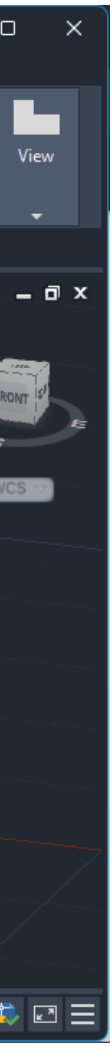

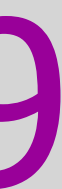

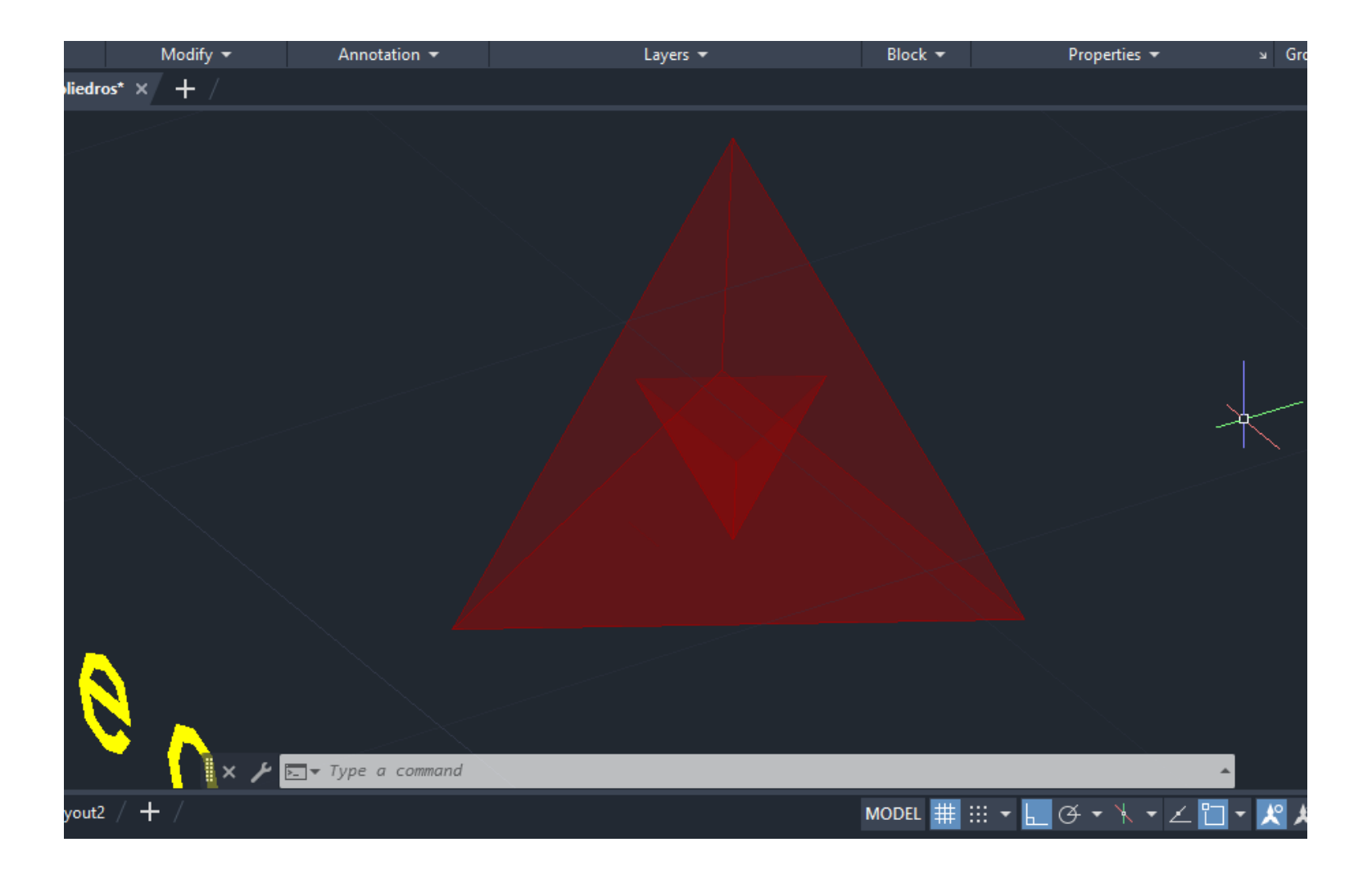

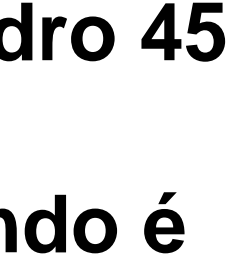

### **Dualidade de Poliedros**

### • **Tetreadro e o seu dual**

 **Começamos por copiar o tetraedro e com 3DMIRROR coloca-lo para baixo. A segui com ROTATE podemos rotar o tetraedro 45 graus para as arestas possam coincidir no meio da face escolhida. Depois com o comando ALIGN seleccionar o segundo tetraedro, selecionar duas das vertices do segundo e o meio de duas das faces do outro tetraedro, selecionamos YES quando é pedido para escalar figura, e assim ficara inserid no centro. Com isto podemos perceber que o tetraedro é um poliedro hermafrodita já que esta inscrito nele mesmo.** 

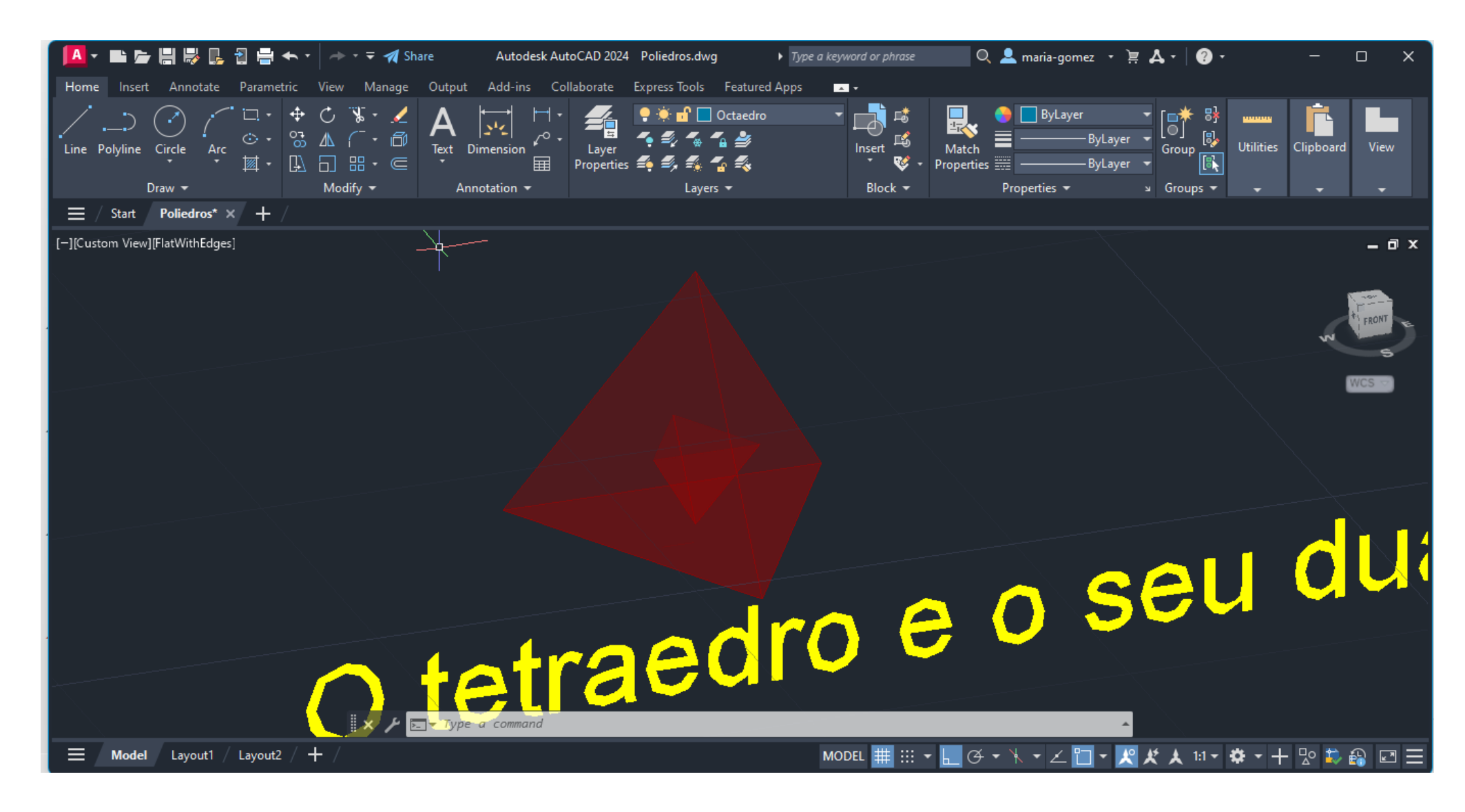

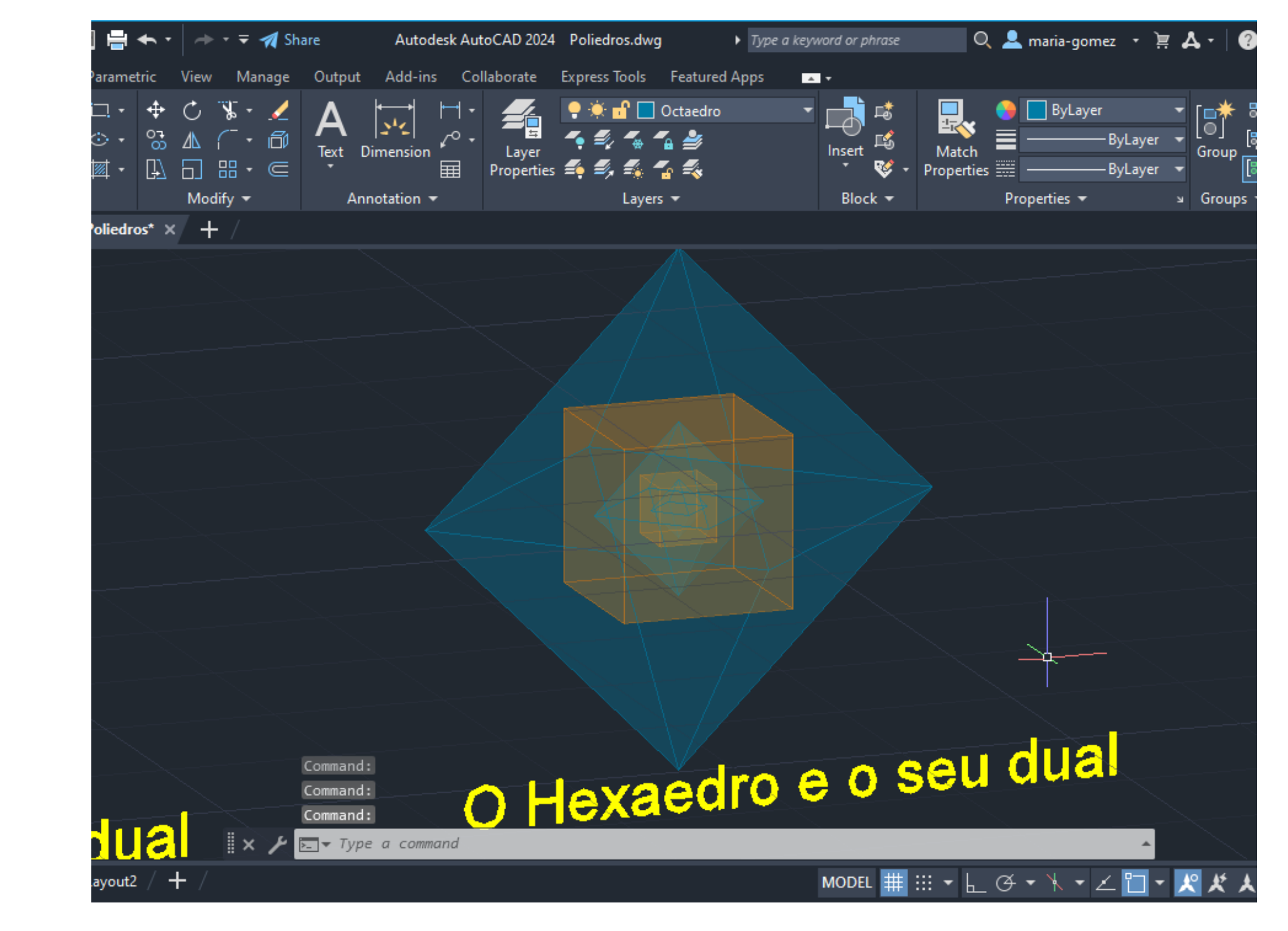

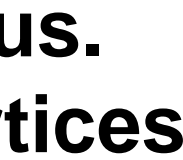

### **Dualidade de Poliedros**

### • **Hexagono e o seu dual**

 **O dual do hexaedro é o octaedro, já que é o unico poliedro que tem arestas e faces equivalente com o hexaedro. Tendo estes dois solidos, começamos com o comando ROTATE e selecionamos o octaedro para poder girar 45 graus. Logo usamos o comando ALIGN, seleccionando o octadero já que é o que vai estar inserido, ligamos dois dos seus vertices com o meio de duas das faces do hexaedro, selecionamos YES quando for pedido para escalar.**

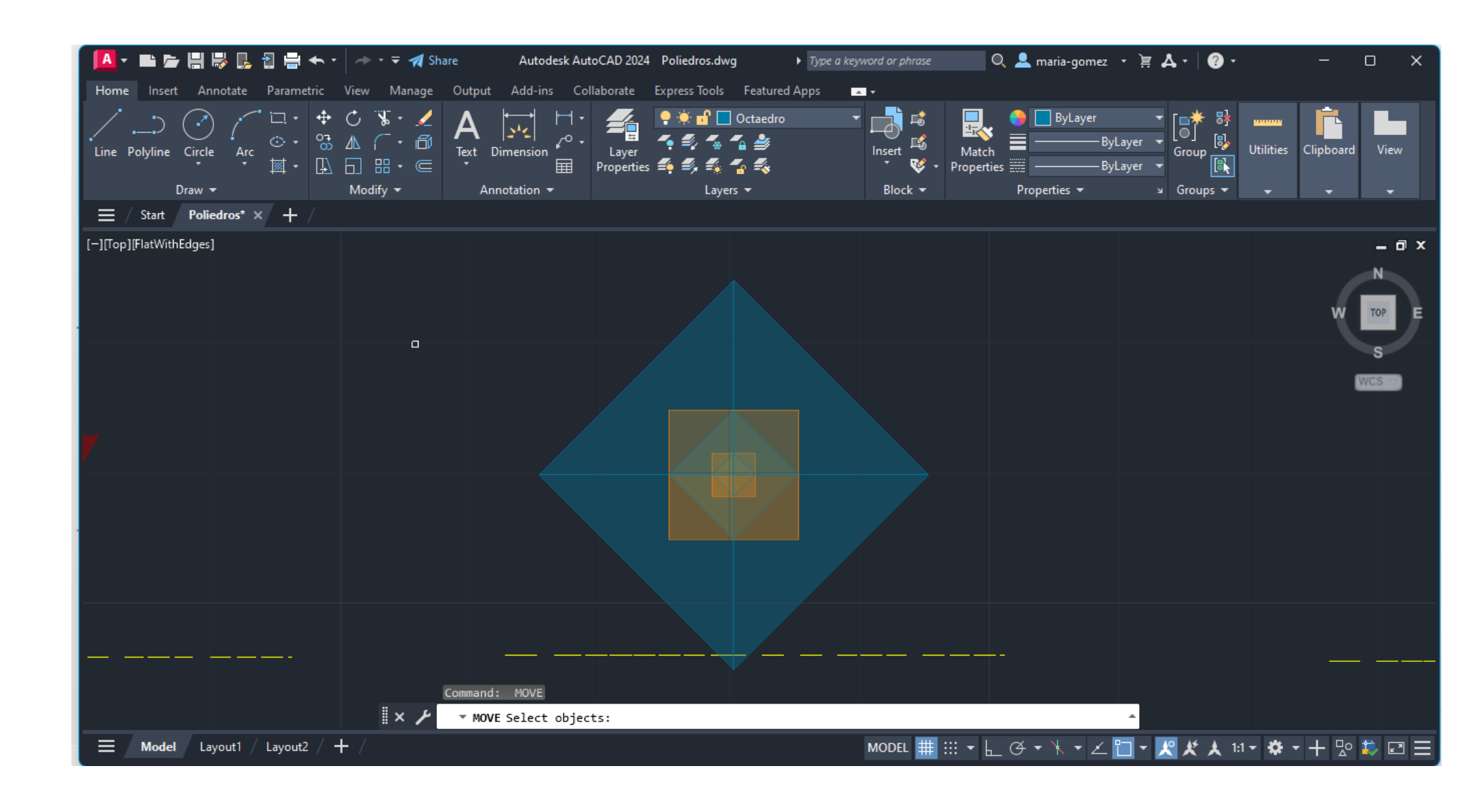

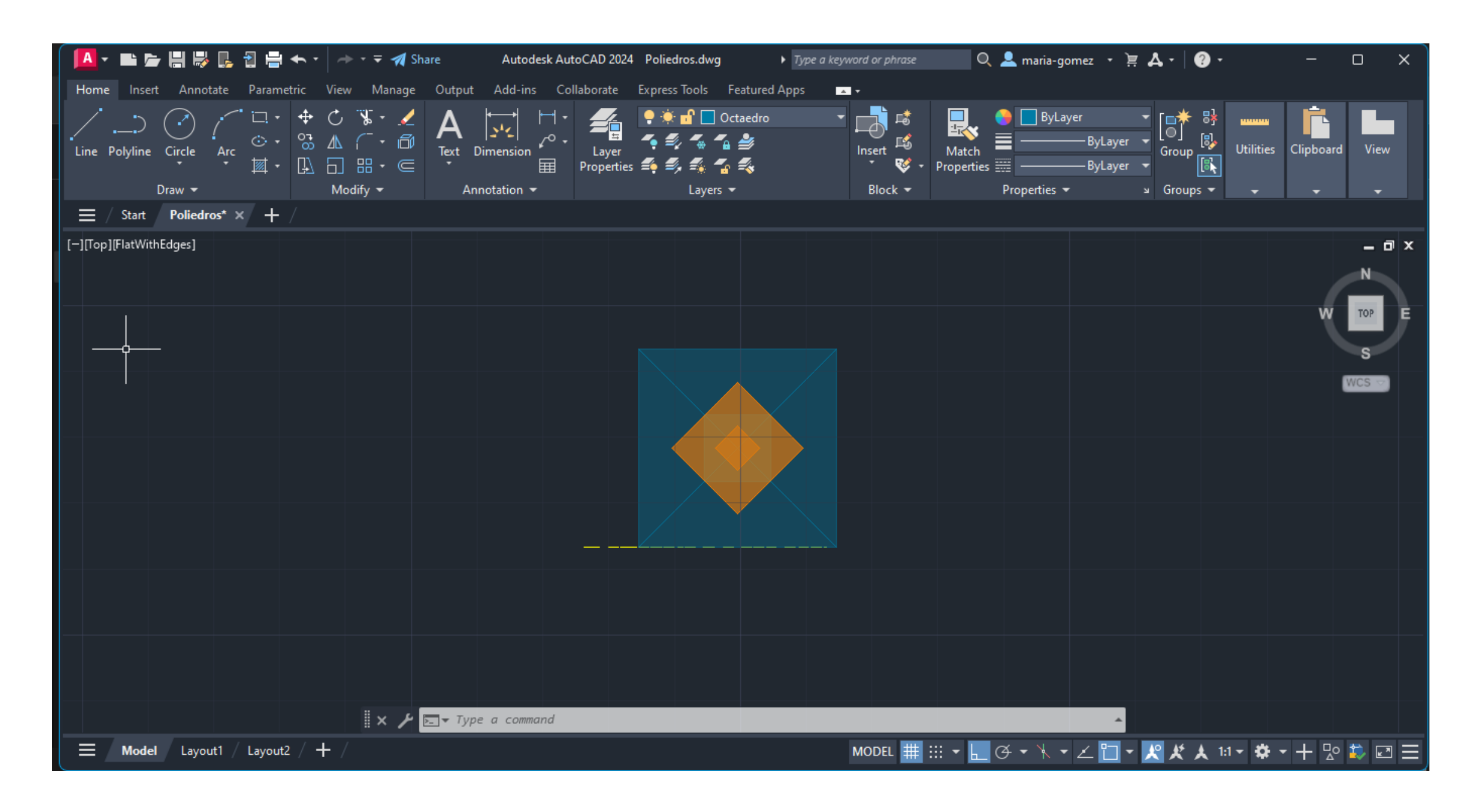

### **Dualidade de Poliedros**

### • **O Octaedro o seu dual**

 **O dualidade do octaedro seria composta pelo hexaedro, pelo que temos o mesmo processo de dualidade, mas podemos acrescentar mais um conjunto por fora, com o comando ROTATE selecionamos o hexaedro, selecionamos um dos vertices e rotamos 45 graus. Depois com o comando ALIGN selecionamos o hexaedro que é o poliedro que vai ser inserido e aseguir selecionamos o meio de duas das faces do hexaedro com o meio das arestas correspondentes, para logo selecionar YES para escalar a figura.** 

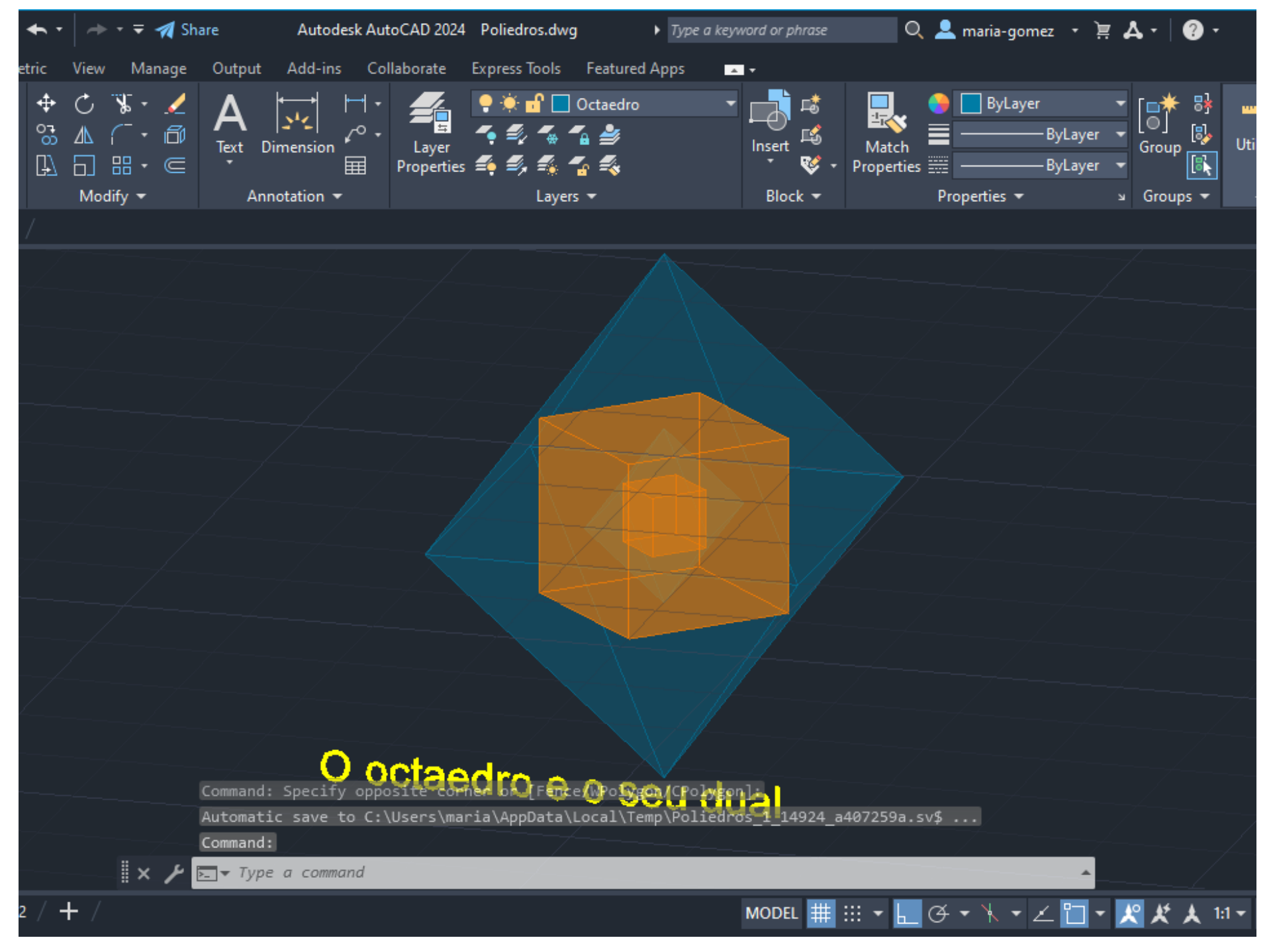

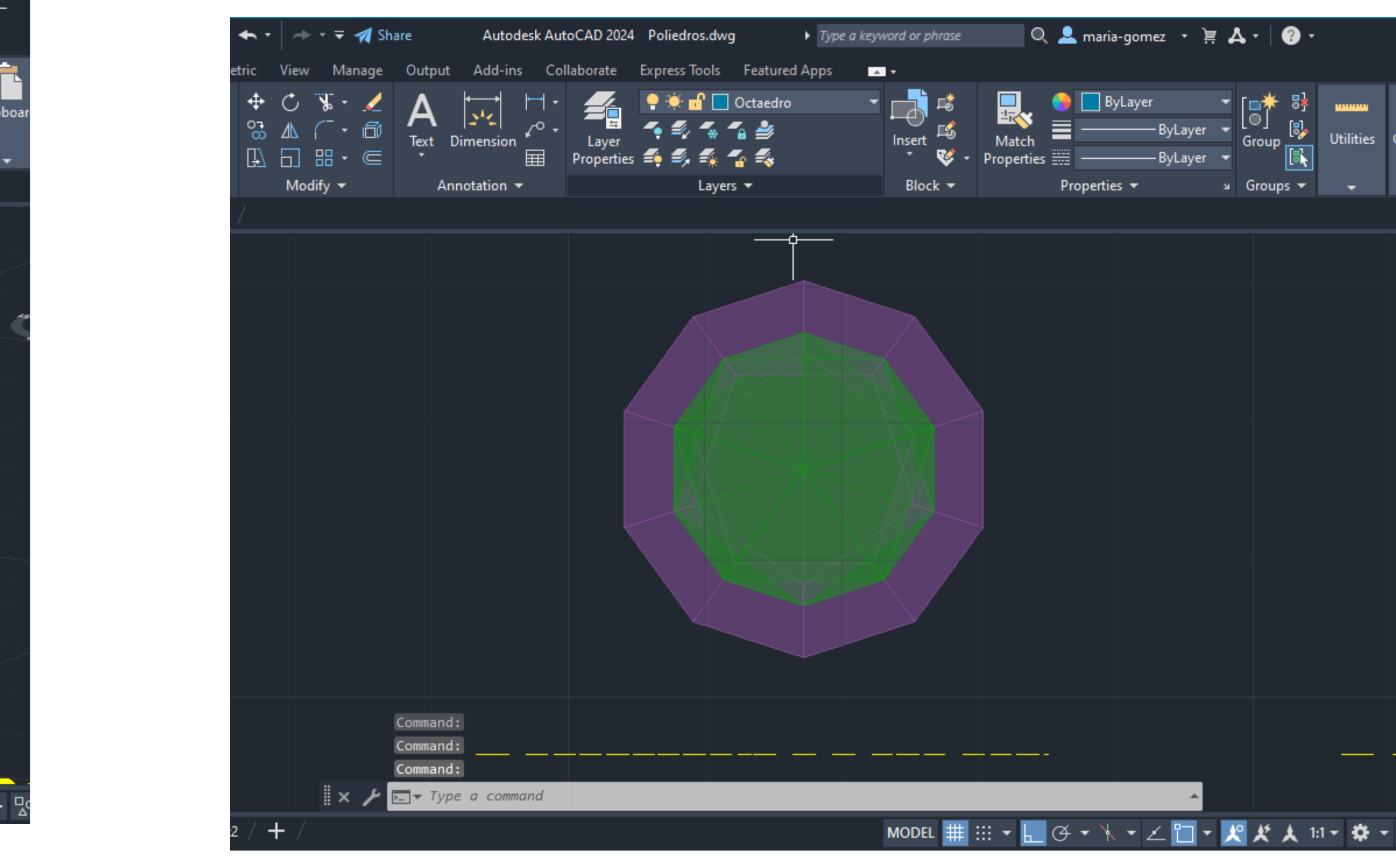

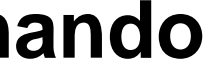

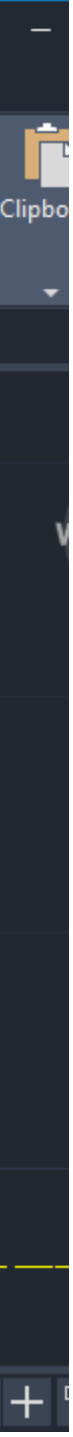

### **Dualidade de Poliedros**

### • **O Dodecaedro o seu dual**

 **Neste caso o dual do dodecaedro é o icosaedro tendo ele as arestas e faces equivalentes. Começamos com o comando ROTATE selecionando o icosaedro para gira-lo 45 graus. Logo para inseri-lo no dodecaedro usamos o comando ALIGN, selecionando o icosaedro e ligando duas das duas arestas com o meio das fecas correspondentes do dodecaedro. Sem esquecer de selecionar YES para escalar a figura.**

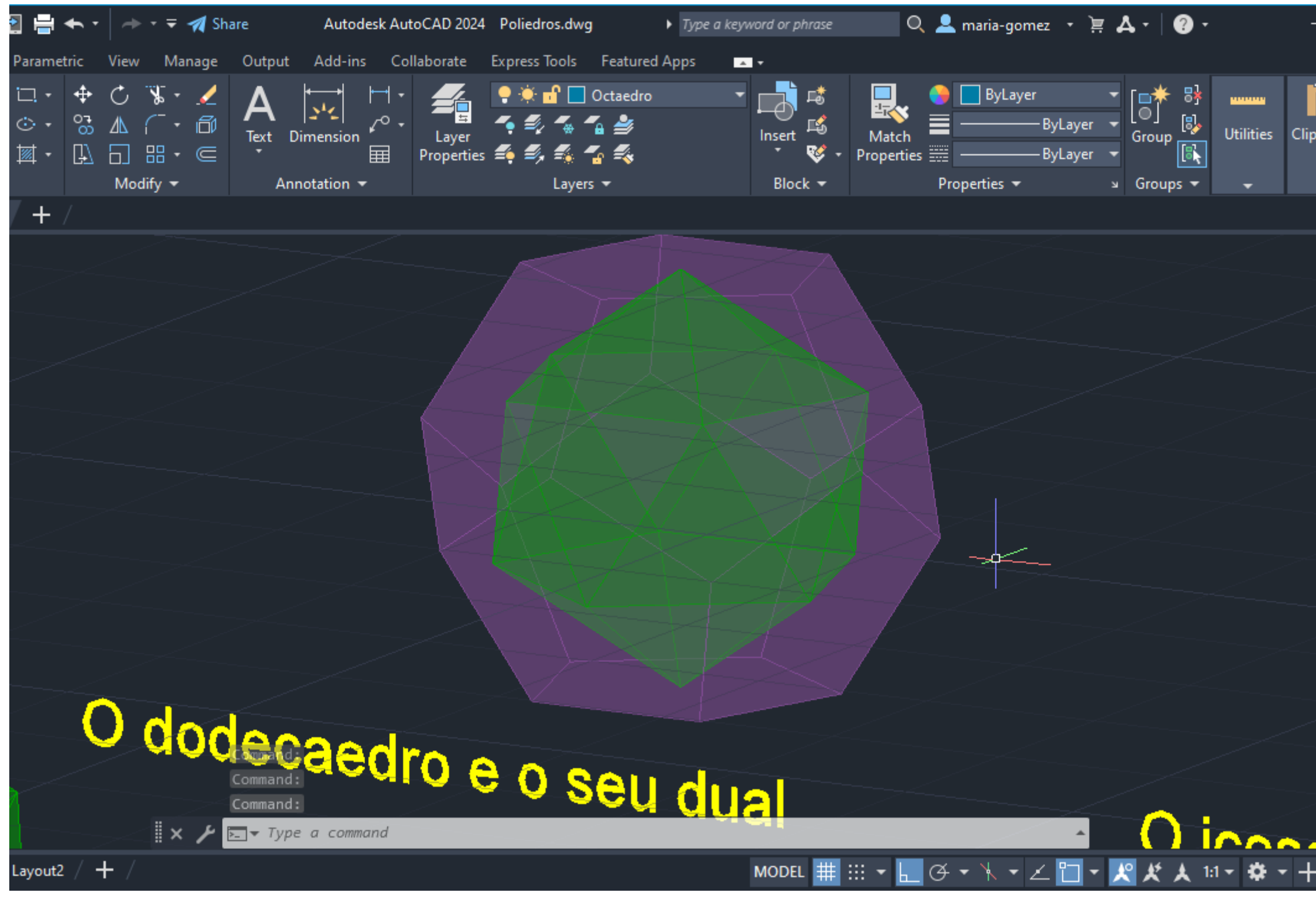

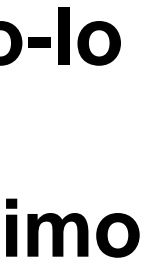

### **Dualidade de Poliedros**

### • **O Icosaedro o seu dual**

 **Para fazer a dualidade do Icosaedro trabalhamos com o dodecaedro, primeiro com o comando ROTATE selecionamo-lo e a partir de uma aresta rotamo 45 graus. Depois com o comando ALIGN fazemos igual que já fizemos com os outros poliedros, ligamos duas das arestas do dodecaedro com o meio das duas faces correspondentes do icosaedro. E por ultimo selecionar YES quando for pedido par escalar.**

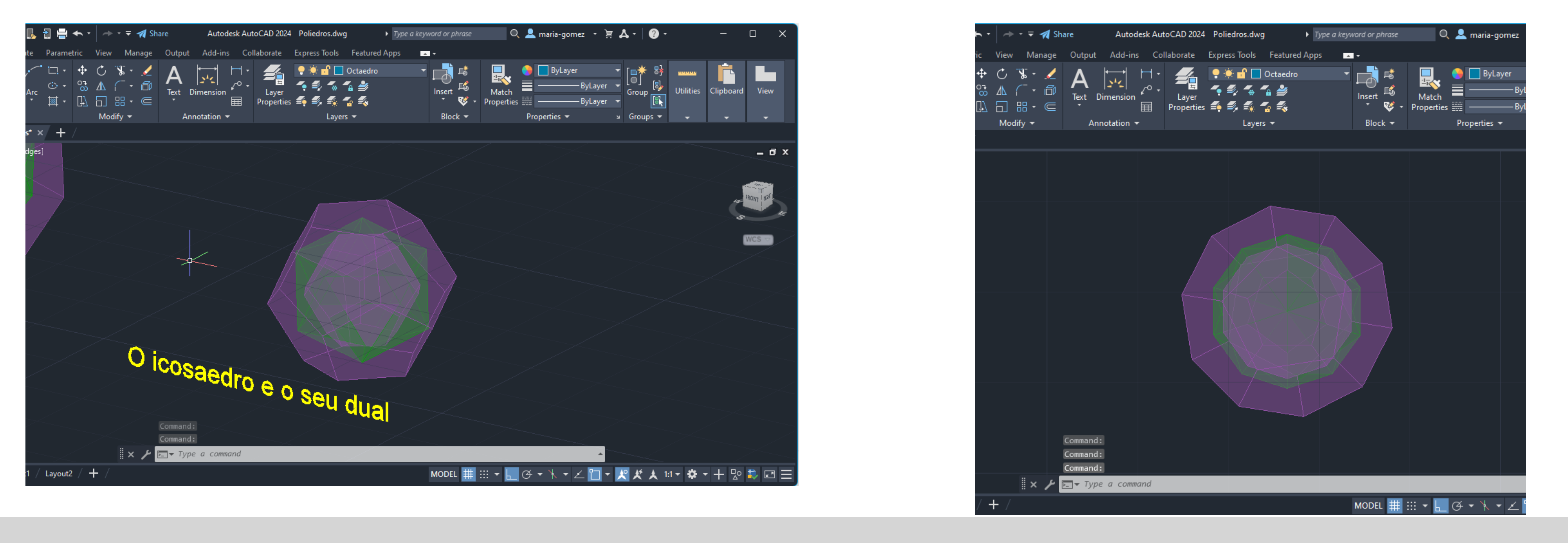

### **20 e 21 de Novembro de 2023**

- **Decalque do corte de Guggenheim**
- **Construção em 3d da helice**
- **Seções**
- **LOFT-para crear superficies**
- **CONE**
- **SECTION- para determinar seções**
- **REVSURF**
- **EXPLODE**
- **THIKEN**

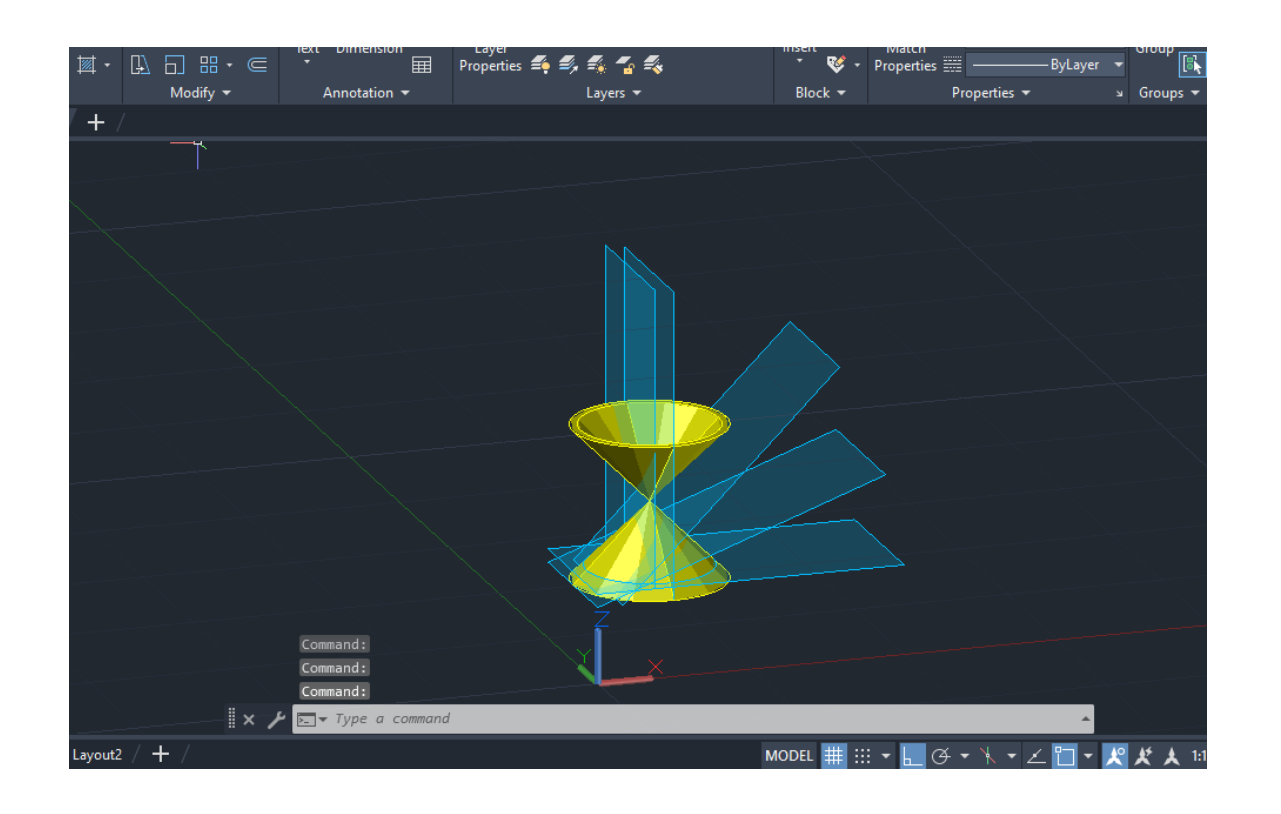

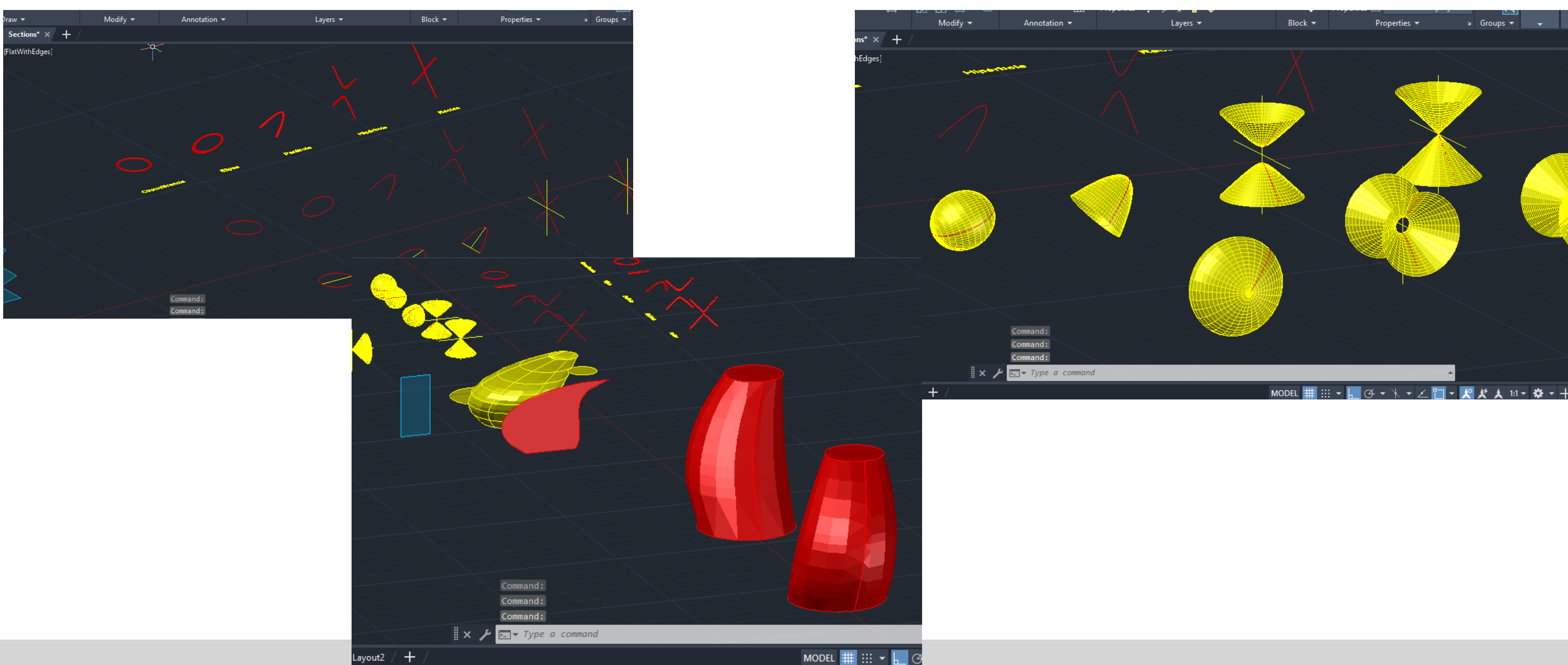

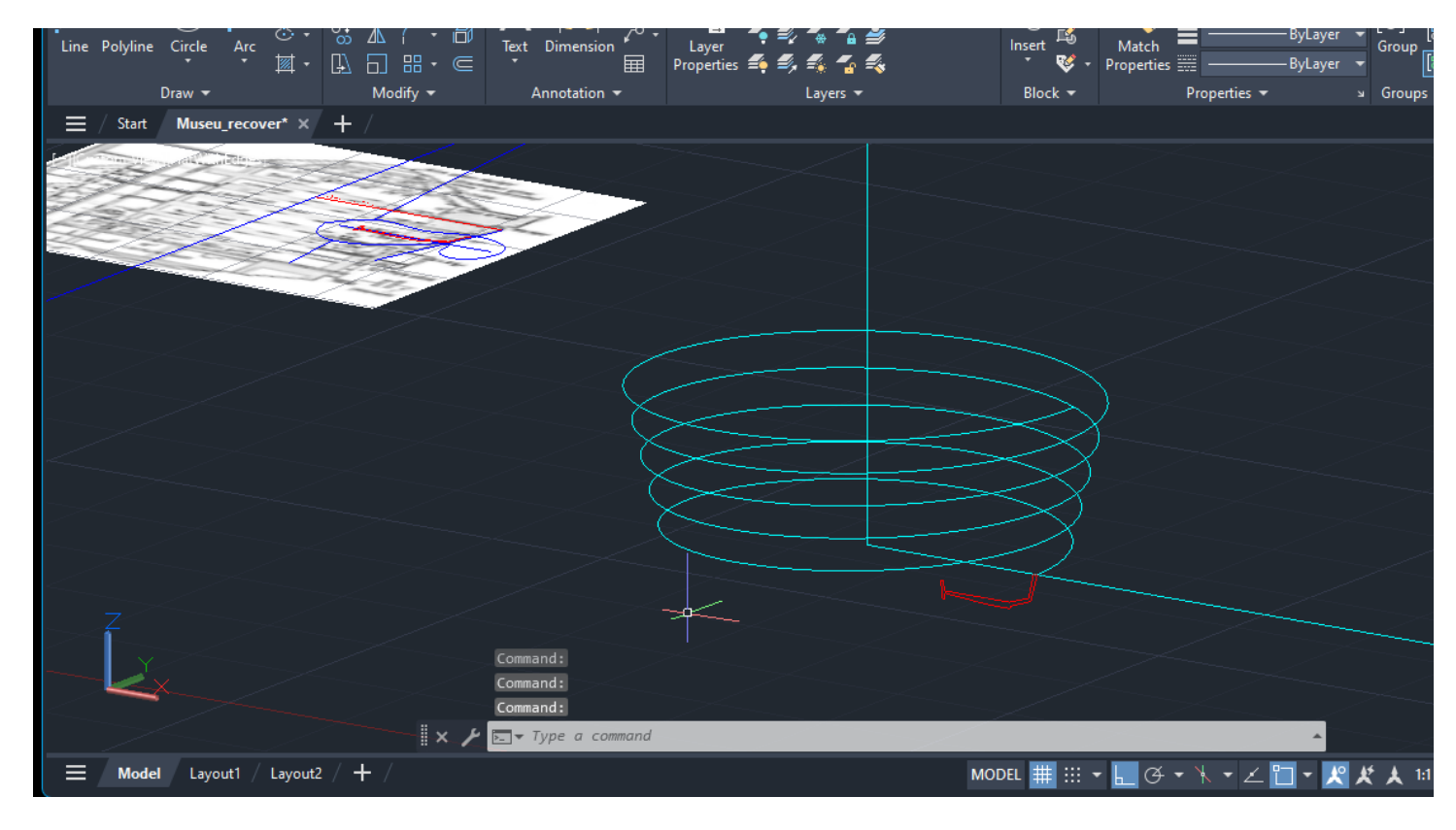

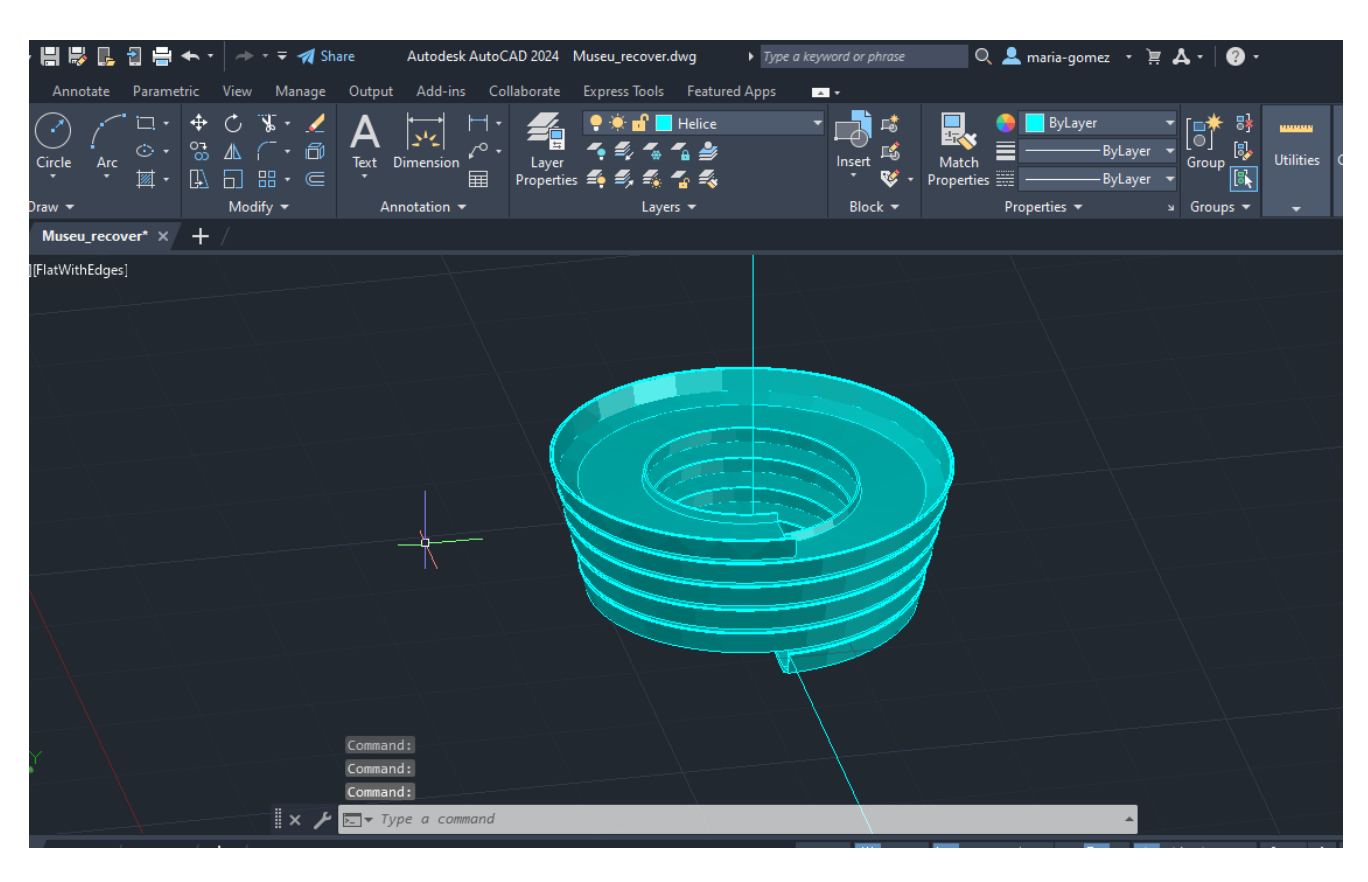

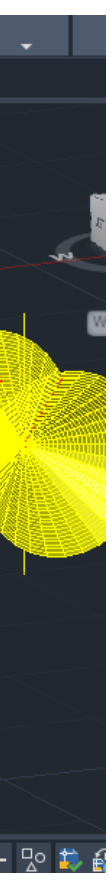

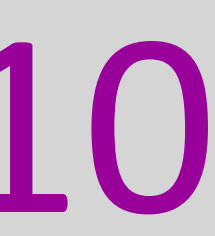

**27 e 28 de Novembro de 2023**

- **Introdução ao 3D MAX**
- **Aprender a fazer fontes de luz**
- **Operações boleanas**
- **Ferramentas como box, edit, tools**
- **Fizemos uma lamparina em cima de uma mesa com paredes ao redor** ついしのき
- **Editar materiais, copiar elementos**

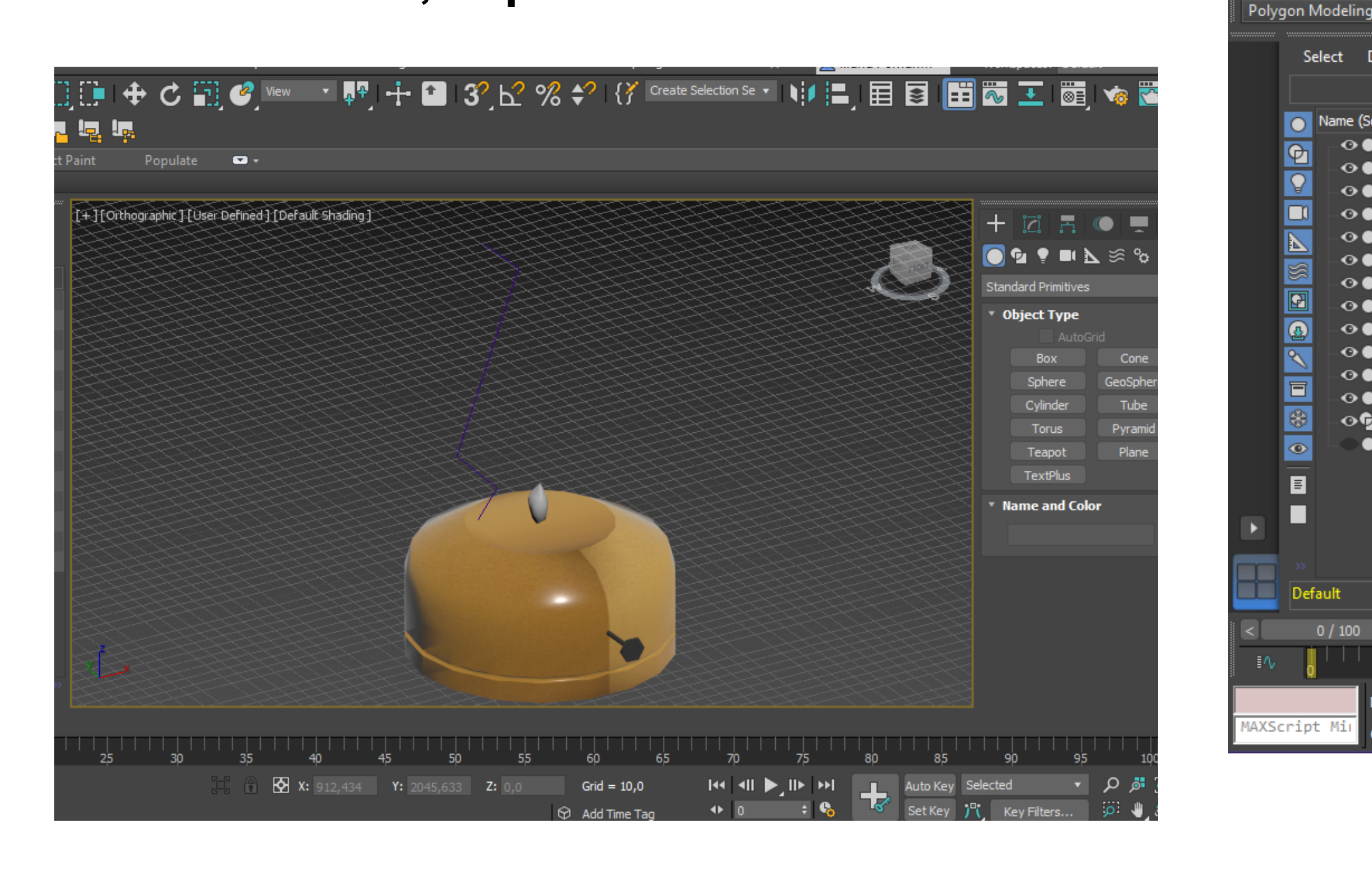

Modeling

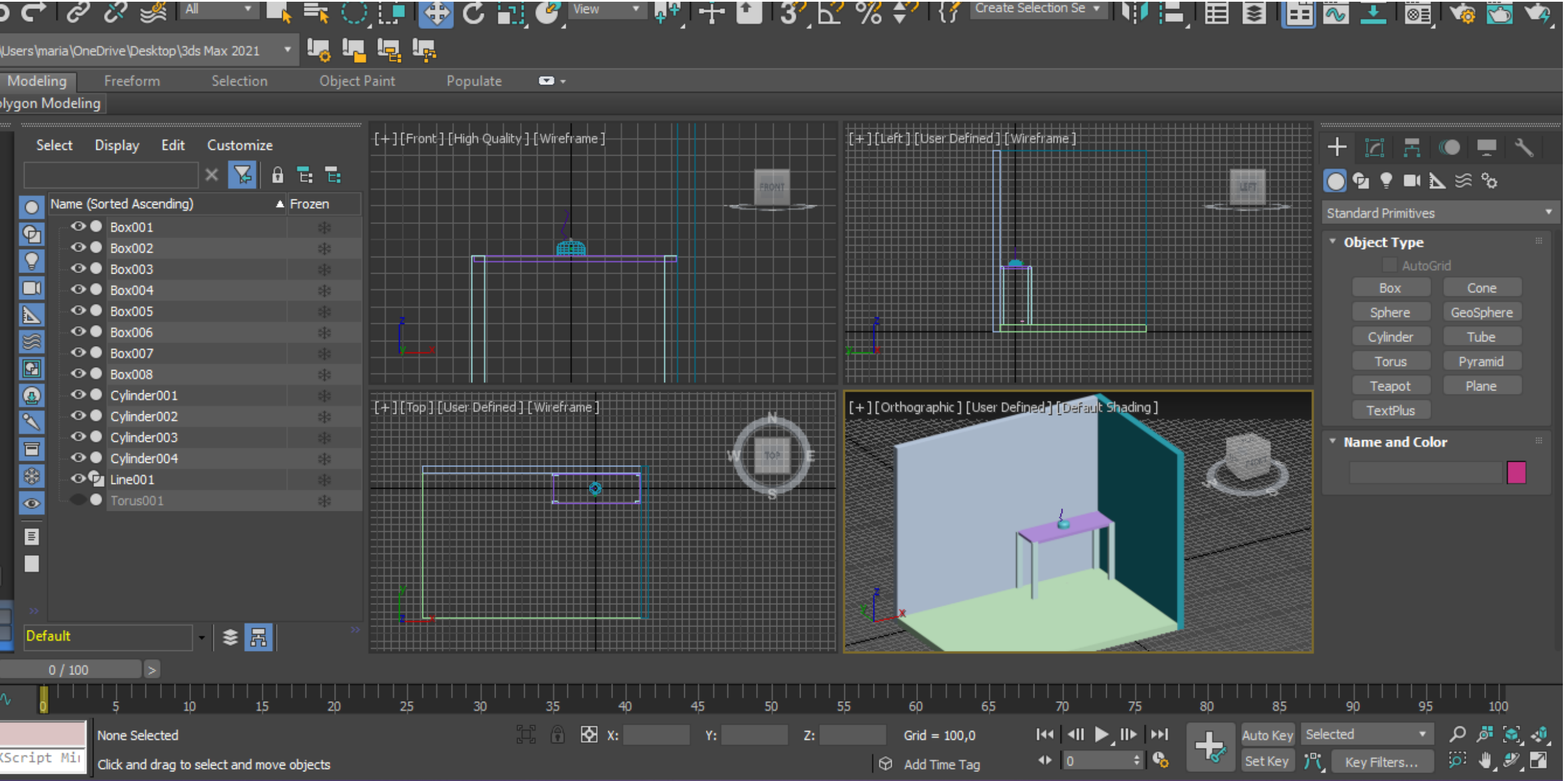

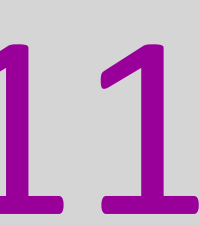

**4 e 5 de Dezembro de 2023**

- **Continuação da lamparina**
- **Colocar os materiais**
- **Colocação de luzes**

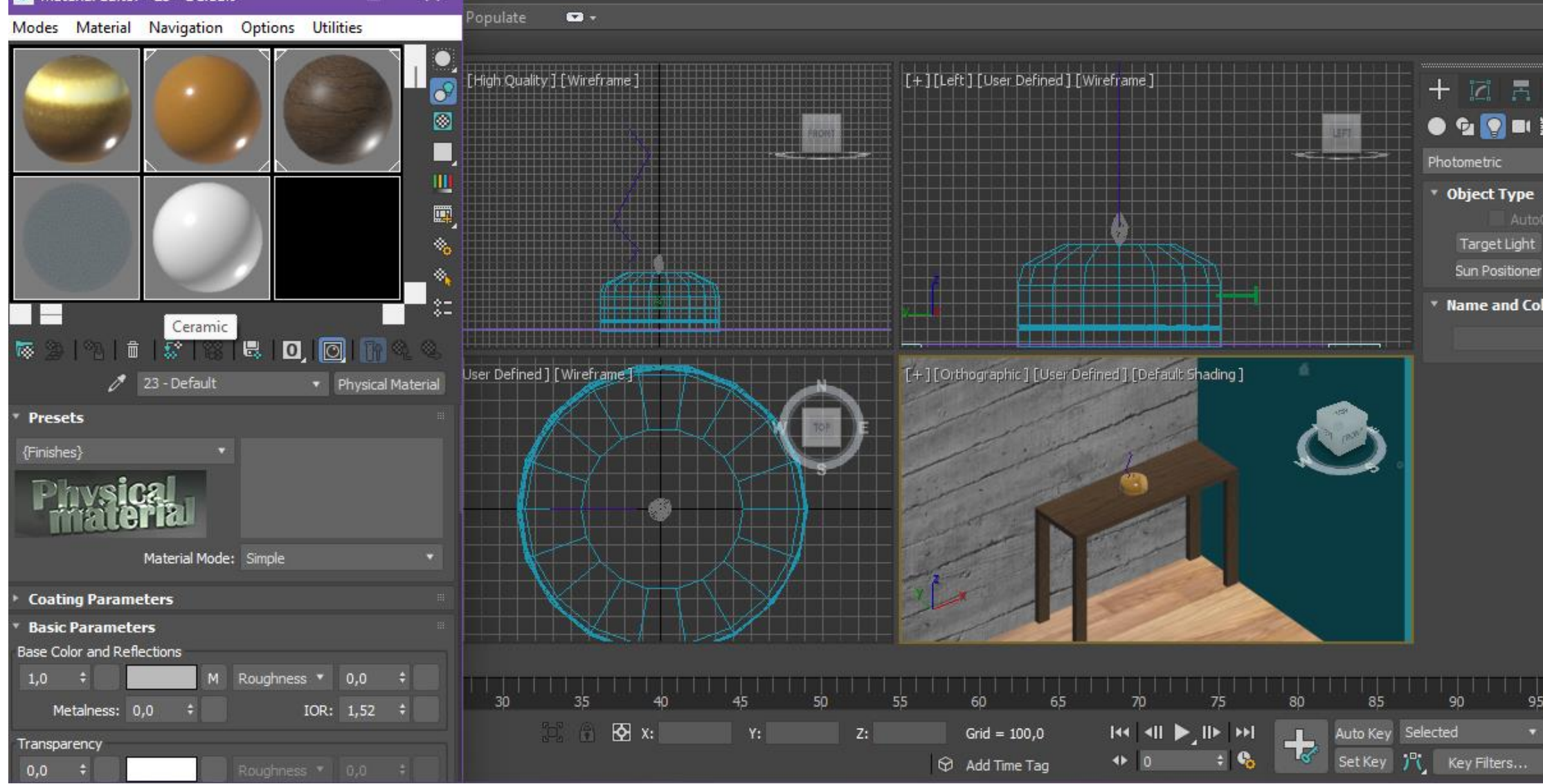

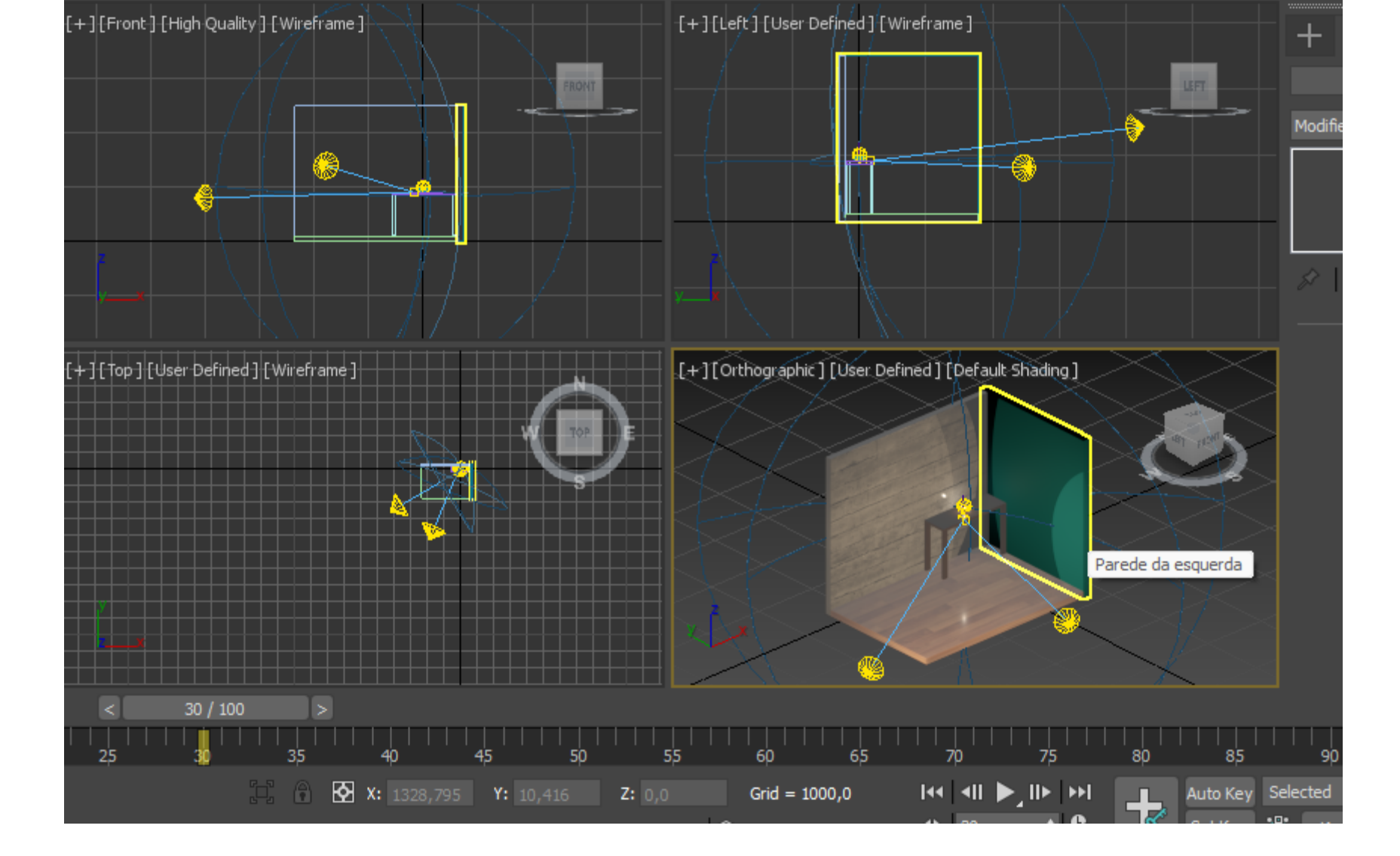

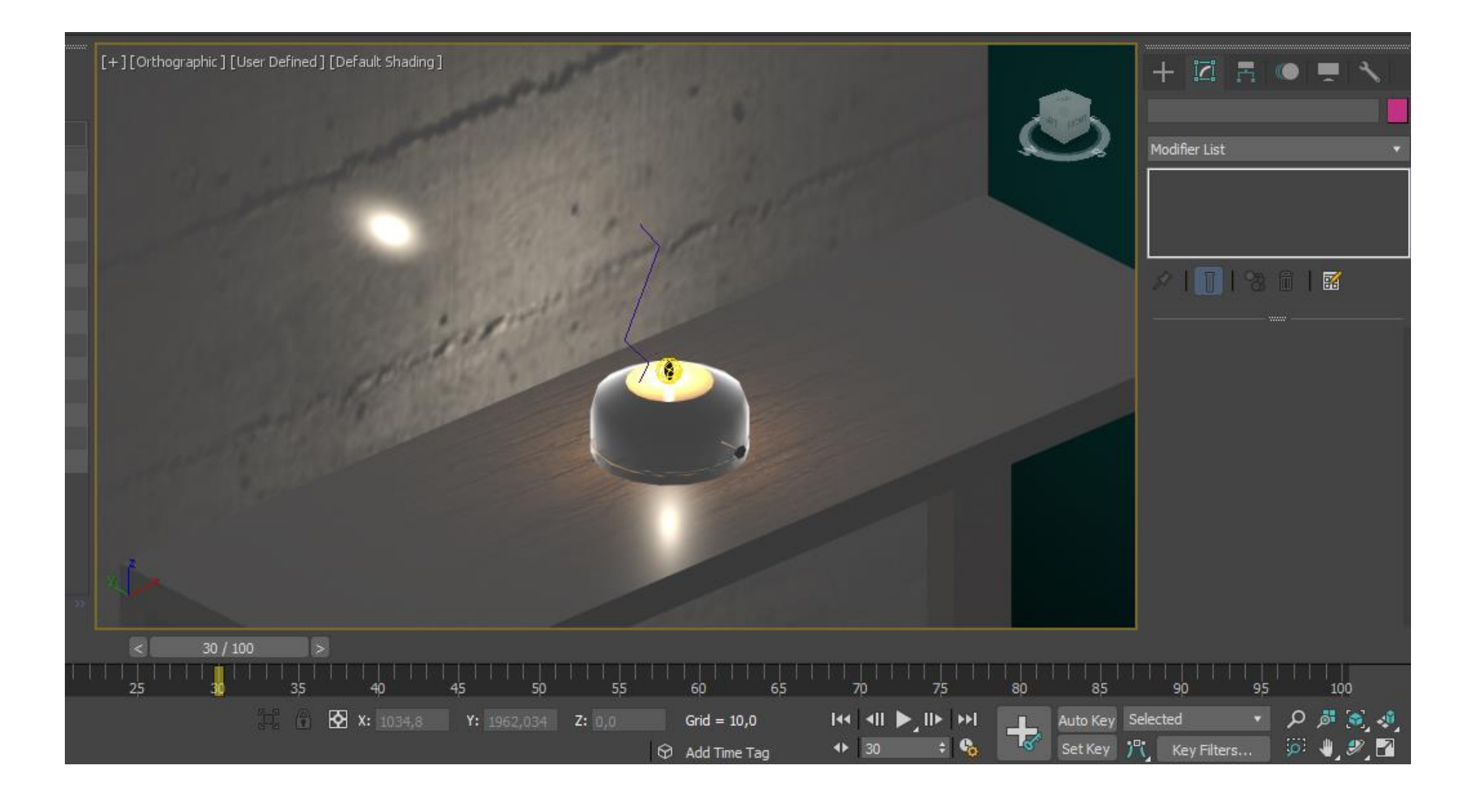

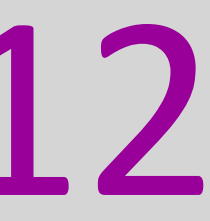

**11 e 12 de Dezembro de 2023**

• **Esclarecimento de duvidas sobre o trabalho individual: modelação da casa do Antonio Carlos Siza**

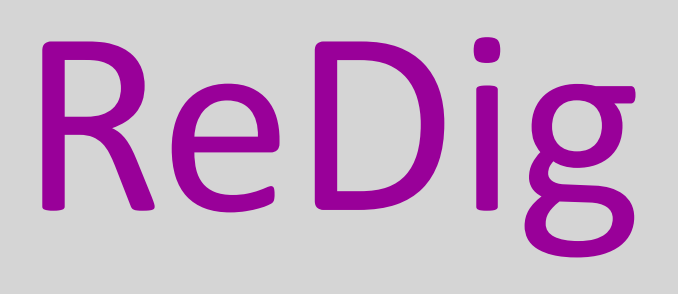

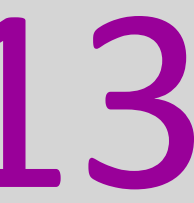

**18 e 19 de Dezembro de 2023**

• **Esclarecimento de duvidas sobre o trabalho individual: modelação da casa do Antonio Carlos Siza**

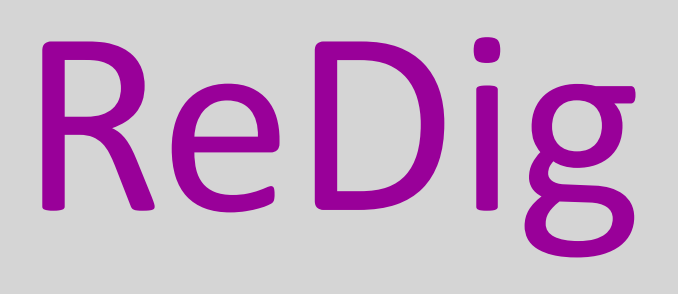

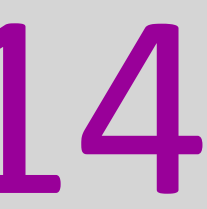